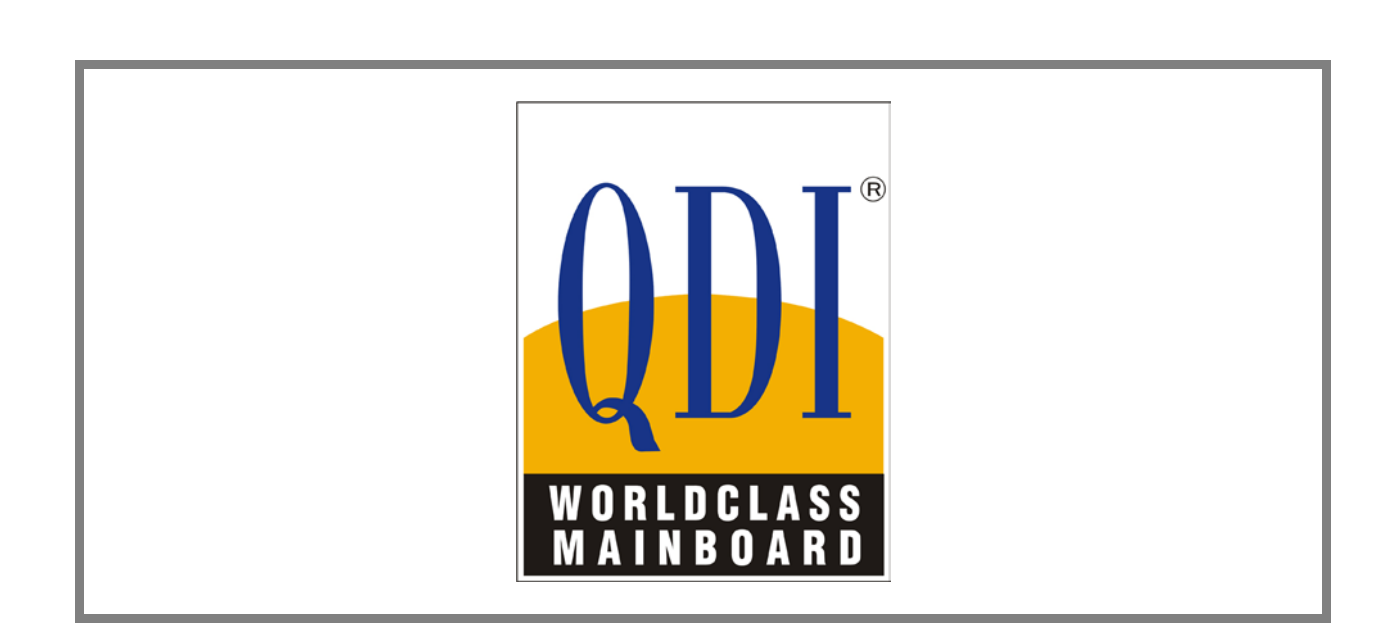

# Legend-QDI Superb 4V

# Manuel d'utilisation

-

- Série Legend-QDI Superb 4V – Manuel d'utilisation - - Page 1 sur 62 -

#### Liste de contrôle des éléments :

La liste de contrôle des éléments est uniquement valable pour les produits destinés au marché de la distribution. Il est conseillé de vérifier l'intégralité du contenu de la boite afin de constater la présence et l'état de chaque article. Dans le cas où un article serait manquant ou endommagé, il est impératif de contacter le revendeur chez lequel l'achat a été effectué.

- $\boxtimes$  Une carte mère de la série Legend-QDI Superb 4V.
- $\Box$  Un CD-ROM d'installation Legend-QDI.
- $\boxtimes$  Un manuel d'utilisation de la carte mère Legend-QDI Superb 4V.
- $\boxtimes$  Un sachet de cavaliers.
- $\boxtimes$  Une nappe IDE compatible avec la norme ATA/66 destinée au lecteur de disque dur.
- $\boxtimes$  Une nappe destinée au lecteur de disquette.
- $\Box$  Un fond de panier métallique destiné à l'unité centrale de l'ordinateur (Caractéristique technique optionnelle).
- $\Box$  Un câble d'extension destiné à permettre l'exploitation des ports USB 3 et USB 4 ou USB 5 et USB 6 (Caractéristique technique optionnelle).

#### Note importante :

Les informations contenues dans ce document sont susceptibles d'être modifiées afin d'être clarifiées, d'en améliorer la conception et la fonctionnalité, sans préavis. Les informations contenues de ce document ne représentent pas un engagement de la part de la société.

Cette dernière ne sera dans aucun cas responsable des éventuels dommages directs, indirects, spéciaux, fortuits, ou consécutifs dues à l'utilisation ou aux possibilités de tels dommages.

Toutes les marques déposées sont la propriété de leurs propriétaires respectifs.

Pour davantage d'information, il est conseiller de visiter les sites Internet Legend-QDI :

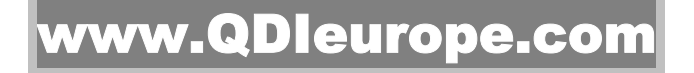

# [www.QDIigrp.com](http://www.qdigrp.com/)

Série Legend-QDI Superb 4V – Manuel d'utilisation - Legendon - Annunciation - Capital School - Page 2 sur 62 - Page 2 sur 62

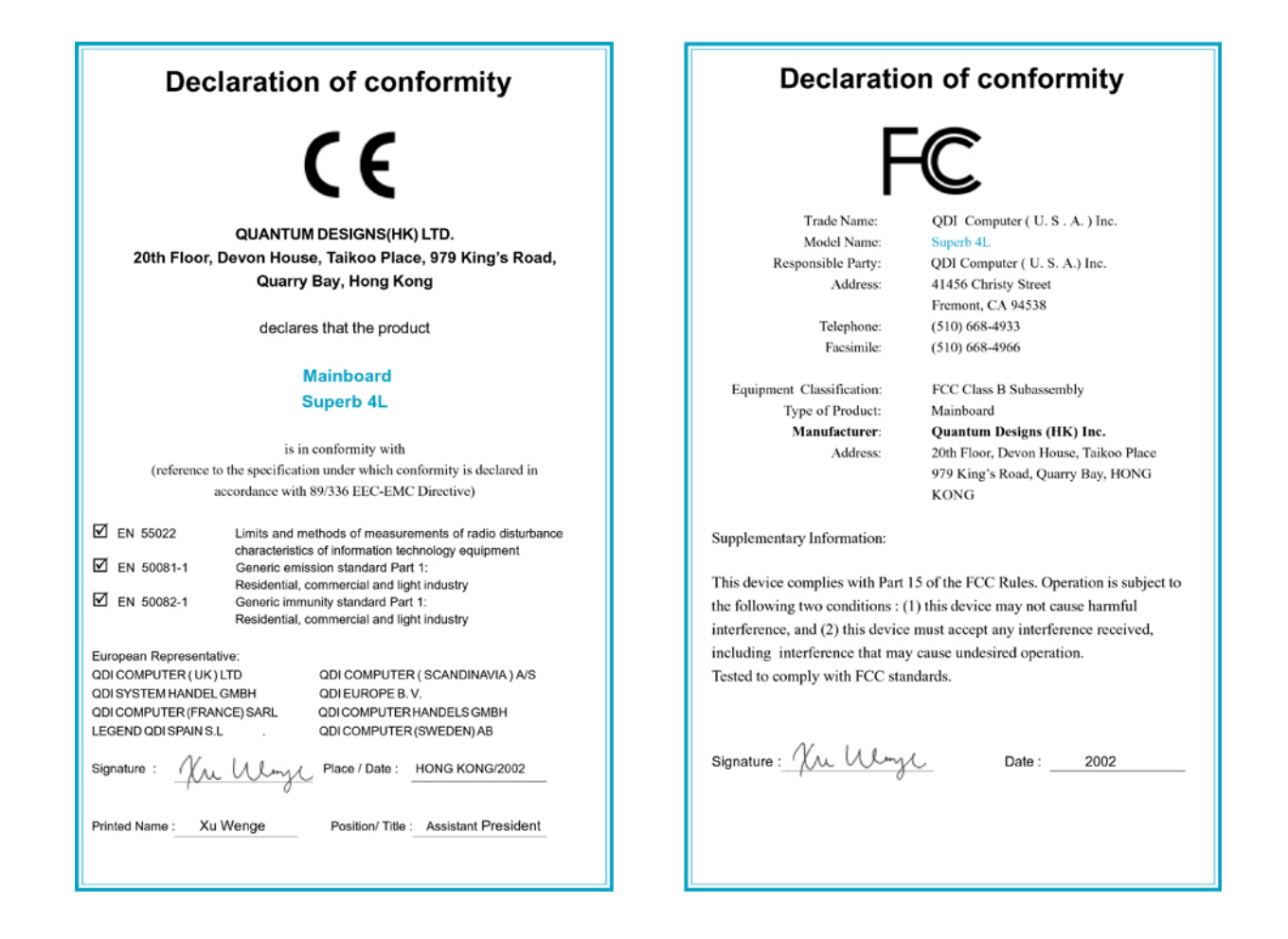

# Sommaire :

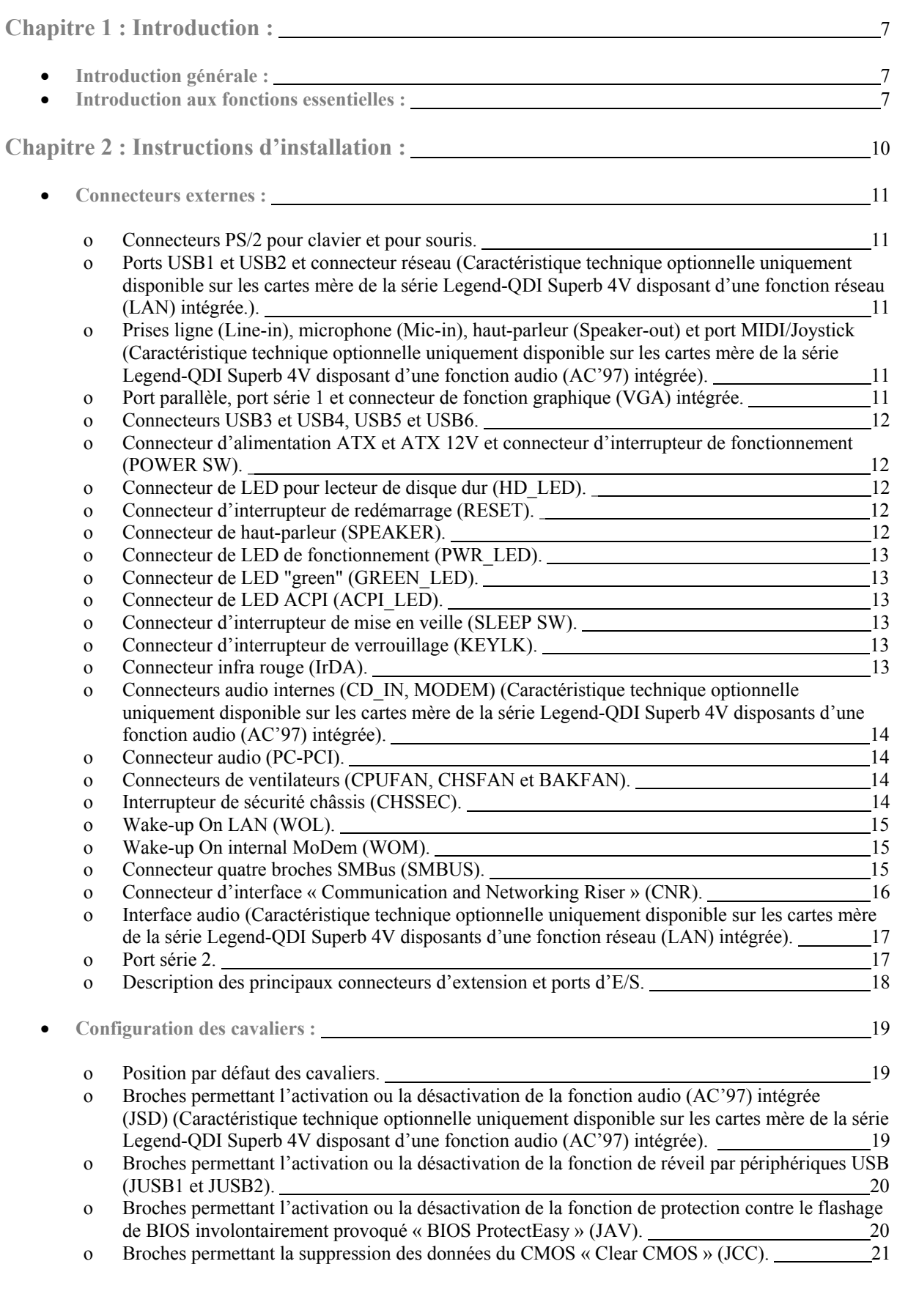

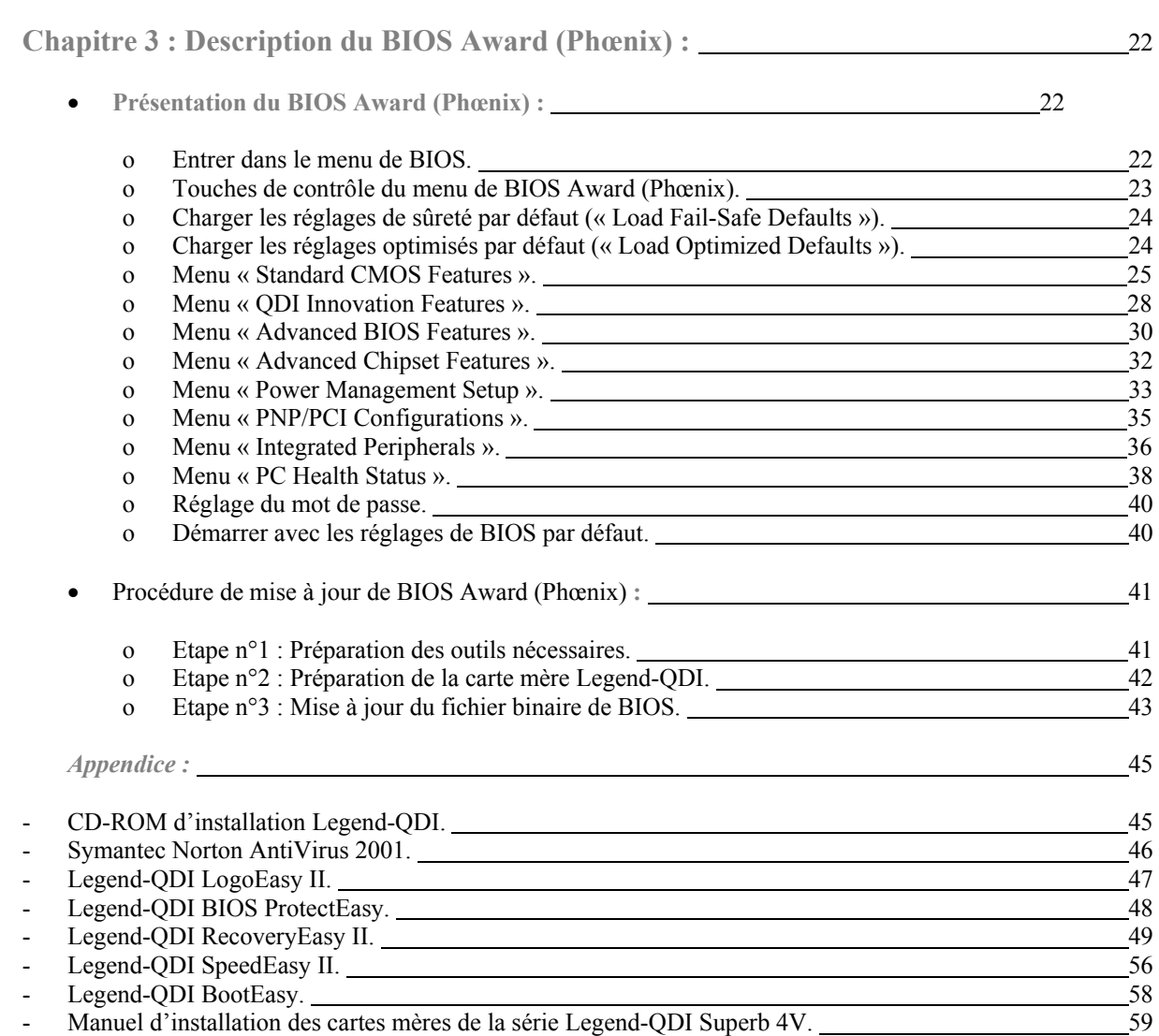

# Note importante :

Le présent manuel d'utilisation est destiné aux cartes mères de la série Superb 4V. Chaque carte mère est soigneusement conçue pour les utilisateurs désirant des fonctions différentes.

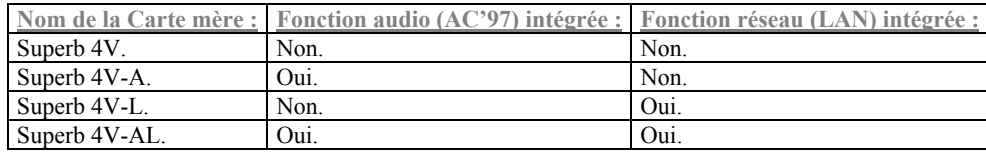

### Note importante :

S'assurer d'avoir correctement déconnecté le cordon électrique de l'alimentation du boîtier avant d'ajouter ou de soustraire d'éventuelles cartes d'extensions ou d'autres périphériques, et plus spécialement lors de la manipulation des barrettes de mémoire, sinon la carte mère ou les barrettes de mémoires risque d'être sérieusement endommagées.

#### Note importante :

S'assurer d'avoir correctement ajouté de la pâte thermique entre le processeur Intel Pentium 4 et le dissipateur thermique afin de garder ces derniers en contact et ainsi correctement dissiper le surplus d'énergie émise.

# Chapitre 1 :

# Introduction :

# Introduction générale :

Les cartes mères de la série Legend-QDI Superb 4V sont architecturées autour du chipset SIS 651 (« Northbridge » : SIS 651 et « South-bridge » : SIS 962L) offrent une plate-forme ATX de compatibilité élevée et de haute performance tout en restant abordable. Les cartes mères de la série Legend-QDI Superb 4V fournissent un bus système à 400/533MHz pour supporter les processeurs Intel® Pentium® 4 Socket 478 et permet l'intégration d'une quantité totale de mémoires de type DDR-SDRAM en PC200 ou PC266 de 3 Go. Les nouvelles technologies intégrées, comme le support de carte graphique exploitant la norme AGP 4X, l'audio AC'97 intégré (Caractéristique technique optionnelle uniquement disponible sur les cartes mère Superb 4V-A), les 6 ports USB et le support des normes de transfert ATA/33 ATA/66,ATA/100 et ATA/133, offrent à l'utilisateur une solution multimédia avancée à un prix raisonnable. Elle offre également des caractéristiques avancées telles que le réveil par périphériques USB (Wake up by USB devices), le réveil par réseau (Wake-on-LAN), le réveil par MoDem (Wake-on-MoDem), la fonction de démarrage par le clavier, mais également le support des spécifications ACPI. Le Suspend to RAM, implémentation optimale des spécifications ACPI réduisant la consommation d'énergie du PC au plus bas niveau et permettant un réveil rapide. Par ailleurs, la technologie BootEasy que la carte mère Legend-QDI Superb 4V exploite, permet un démarrage simple et rapide de votre système.

# Introduction aux fonctions essentielles :

#### **Format :**

• ATX, 305 mm x 224 mm.

#### **Processeur :**

- Supporte les processeurs Intel® Pentium® 4 (Willamette) Socket 478 à 1,4 GHz, 1,5 GHz, 1,6 GHz, 1,7 GHz, 1,8 GHz, 1,9 GHz, 2,0 GHz et au-delà.
- Supporte les processeurs Intel® Pentium® 4 (Northwood) Socket 478 à 1.6/1.8/2.0/2.2/2.26/2.4Ghz et audelà
- Supporte les processeurs Intel® Celeron (Willamette) Socket 478 à 1.7/1.8Ghz et au-delà.
- Supporte une Fréquence de Bus Système (FSB) de 400/533 MHz.

#### **Chipset :**

- Chipset SIS :
- « North Bridge » : SIS 651.
- « South Bridge » : SIS 962L.

#### **Mémoire système :**

- Intègre trois sockets DDR-SDRAM 184 broches.
- Supporte une capacité maximale d'intégration de mémoire égale de 3 Go.
- Supporte les barrettes de mémoires de type DDR-SDRAM PC200, PCC266 ou PC333.
- Supporte les barrettes de mémoires de type DDR-SDRAM d'une capacité de 64 Mo, 128 Mo, 256 Mo, 512 Mo et 1 Go.

#### **IDE intégré :**

- Supporte des temps d'accès différents pour chacun des quatre éventuels lecteurs.
- Supporte le mode de transfert PIO.
- Supporte le mode de transfert ATA//33 jusqu'à 33 Mo/s.
- Supporte le mode de transfert ATA/66 jusqu'à 66 Mo/s.
- Supporte le mode de transfert ATA/100 jusqu'à 100 Mo/s.
- Supporte le mode de transfert ATA/133 jusqu'à 133 Mo/s.
- Offre deux interfaces IDE, soit jusqu'à 4 périphériques IDE maximum tels que disques durs et lecteur CD-ROM.

#### **6 Ports USB :**

- Intègre deux contrôleurs USB pour un total de 6 ports USB.
- Compatible USB 2.0. (480Mbps)
- Supporte le réveil depuis les modes S1 (Allumé en veille) et S3 (Veille sur mémoire, en fonction du périphérique utilisé).

#### **E/S intégré :**

- Un port disquette supportant jusqu'à 2 lecteurs maximum, en 3.5" ou 5.25", au format 360Ko, 720Ko, 1.2Mo, 1.44Mo, 2.88Mo.
- Deux ports série haute vitesse 16550 UART (Sélectionnables en COM1, 2, 3 ou 4) avec FIFO d'envoi/réception 16 o.
- Un port parallèle multi-modes (SPP/EPP/ECP).
- Supporte les interfaces infrarouges.
- Tous les ports E/S peuvent être activés/désactivés depuis le menu de BIOS.

#### **Fonction réseau (LAN) intégrée :**

(Caractéristique technique optionnelle uniquement disponible sur les cartes mère de la série Superb 4V-L)

- Offre une fonction réseau (LAN) intégrée 10/100 Mbps.
- Supporte l'Ethernet 10/100 Mbps.

#### **Fonction audio (AC'97) intégrée :**

(Caractéristique technique optionnelle uniquement disponible sur les cartes mère Superb 4V-A)

- Compatible avec les spécifications 2.1 du CoDec audio AC'97.
- Offre une prise ligne (Line-in), microphone (Mic-in), haut-parleur avec ampli intégré (Speaker-out) et port MIDI/Joystick.

#### **Interface AGP :**

• Connecteur AGP supportant l'AGP 2.0 et le transfert de données en AGP 4X.

#### **BIOS :**

- BIOS Award (Phœnix) sous licence avancée.
- Module de mémoire Flash RAM.
- Compatible Plug And Play.
- Supporte les démarrages par périphérique IDE, tels que lecteur de disque dur, lecteur CD-ROM et lecteur Zip, par périphériques SCSI, tels que lecteur de lecteur de disque dur et lecteur CD-ROM, par lecteur de disquette ou par réseau.

#### **Caractéristiques avancées :**

- Compatibilité PCI 2.2.
- Offre le Trend ChipAwayVirus On Guard.
- Supporte l'arrêt logiciel des systèmes d'exploitation Microsoft Windows 98, Microsoft Windows 2000 et Microsoft Windows Millenium.
- Supporte le réveil par réseau « Wake-up On LAN » (WOL).
- Supporte le réveil par MoDem « Wake-up On internat/externat MoDem » (WOM).
- Supporte la surveillance matérielle du système (température système, température CPU, voltages et vitesse de rotation des ventilateurs).
- Supporte les innovations Legend-QDI BIOS ProtectEasy, BootEasy, LogoEasy II, RecoveryEasy II et SpeedEasy II.

#### **Gestion de l'énergie :**

- Supporte l'ACPI (Advanced Configuration and Power Interface) et ODPM (Operation system Directed Power Management)
- Supporte les modes ACPI suivants : S0 (Entièrement allumé), S1 (Allumé en veille), S3 (Veille sur mémoire), S4 (Veille sur lecteur de lecteur de disque dur) selon le système d'exploitation et S5 (Arrêt logiciel).

#### Note importante :

Les technologies Easy de Legend-QDI ont bénéficiées d'une mise à jour, dans le cas où vous désirez bénéficier de ces versions améliorées, nous vous conseillons de télécharger et d'installer la version de BIOS la plus récente actuellement disponible pour la carte mère de la série Legend-QDI Superb 4V dont vous disposez à partir du site Internet Legend-QDI. Cette opération permet en effet d'actualiser la carte mère de la série Legend-QDI Superb 4V dont vous disposez actuellement. Dans le cas où la carte mère de la série Legend-QDI Superb 4V dont vous disposer actuellement est en mesure de supporter les technologies Easy de Legend-QDI mises à jour, consulter le détail et les fonctions de fonctionnement de cette technologie.

Pour davantage d'information, il est conseiller de visiter les sites Internet Legend-QDI :

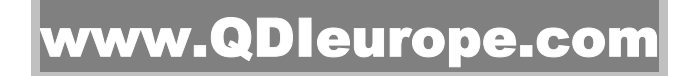

[www.QDIigrp.com](http://www.qdigrp.com/)

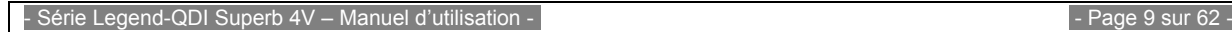

# Chapitre 2 :

# Instructions d'installation :

Ce chapitre décrit les fonctions supportées par les différents connecteurs externes intégrés sur la carte mère de la série Legend-QDI Superb 4V mais également la configuration éventuelle à apporter de certains cavaliers sur les broches intégrées de cette dernière. Référez-vous au schéma de la carte mère insérer en dernière page de ce manuel d'utilisation afin de constater l'emplacement des connecteurs, des slots, des ports d'E/S et celui des broches intégrées aux cartes mères de la série Legend-QDI Superb 4V. En outre, vous trouverez toutes les attributions des différents connecteurs. Avant de placer des cavaliers ou d'insérer des composants dans les connecteurs, slots ou ports d'E/S, faites bien attention au sens de leur positionnement.

**Assurez-vous de déconnecter le câble relié à l'alimentation AC de votre boîtier avant d'ajouter ou de soustraire une éventuelle carte d'extension ou périphériques système, autrement la carte mère de la série Legend-QDI Superb 4V, les éventuelles cartes d'extension ou périphériques système risquent d'être sérieusement endommagés.** 

#### Connecteurs externes :

#### Connecteurs PS/2 pour clavier et pour souris :

- Le connecteur PS/2 pour clavier est réservé aux claviers disposant d'un connecteur de type PS/2. Afin d'utiliser un clavier au format AT, il est nécessaire de disposer d'un adaptateur.

- Le connecteur PS/2 pour souris est réservé aux souris disposant d'un connecteur de type PS/2.

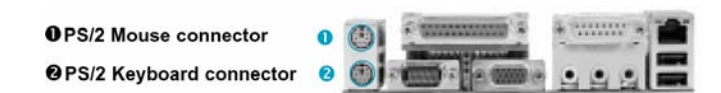

#### Ports USB1 et USB2 et connecteur réseau :

(Caractéristique technique optionnelle uniquement disponible sur les cartes mère de la série Legend-QDI Superb 4V disposant d'une fonction réseau (LAN) intégrée).

Deux connecteurs USB pour la connexion des périphériques USB et connecteur RJ-45 pour fonction réseau (LAN) intégrée.

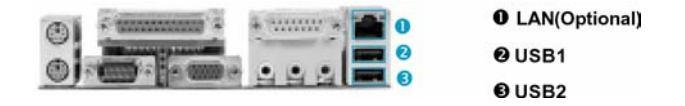

#### Prises ligne (Line-in), microphone (Mic-in), haut-parleur (Speaker-out) et port MIDI/Joystick :

(Caractéristique technique optionnelle uniquement disponible sur les cartes mère de la série Legend-QDI Superb 4V disposant d'une fonction audio (AC'97) intégrée).

La prise Ligne (Line-in) peut être connectée à des appareils tels que lecteur de cassettes ou mini-disques afin d'effectuer une lecture ou un enregistrement.

La prise microphone (Mic-in) peut être connectée à un micro pour l'entrée d'une voix.

La prise haut-parleur (Speaker-out) vous permet de connecter des haut-parleurs ou un casque pour une sortie audio à partir de l'amplificateur interne.

Le connecteur MIDI/Joystick vous permet de connecter une manette de jeu ou un périphérique MIDI.

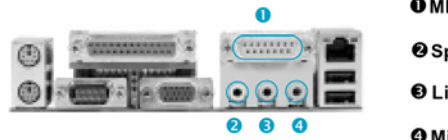

**O** MIDI/Joystick **@Speaker out O** Line in

**O** Microphone in

# Port parallèle, port série 1 et connecteur de fonction graphique (VGA) intégrée : Le port parallèle est réservé à un périphérique parallèle telle qu'une imprimante par exemple, tandis que les ports

série servent aux périphériques séries telle qu'une souris. Il est possible d'activer/désactiver ces ports et choisir leur IRQ et adresse d'E/S dans la section "Integrated Peripherals" du menu de BIOS Award (Phœnix).

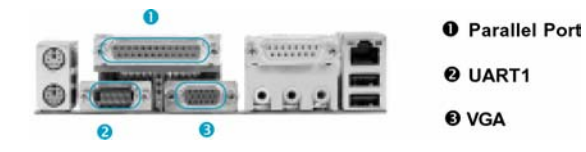

#### Connecteurs USB3 et USB4, USB5 et USB6 :

En plus des ports USB1 et USB2 directement intégrés sur le fond de panier de la carte mère de la série Legend-QDI Superb 4V, cette dernière dispose d'un connecteur de deux groupes de 10 broches permettant la connexion de câbles d'extensions se fixant à l'avant ou l'arrière du boîtier de l'ordinateur afin d'offrir quatre ports USB supplémentaires.

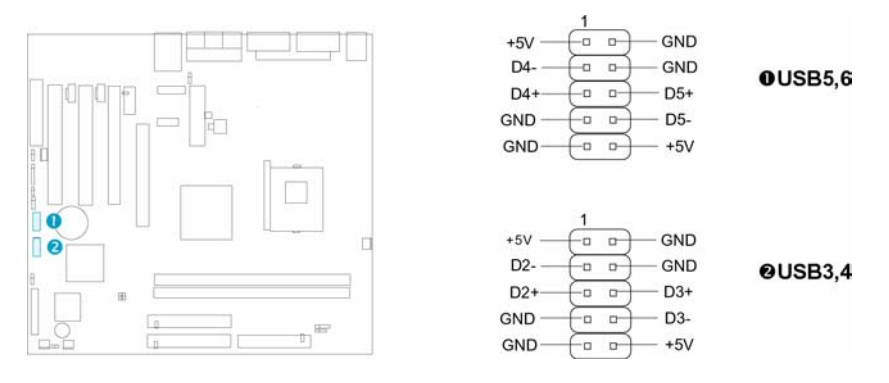

#### Connecteur d'alimentation ATX et ATX 12V et connecteur d'interrupteur de fonctionnement (POWER SW) :

Vous pouvez utiliser des alimentations ATX/SFX. Assurez-vous de connecter l'alimentation dans le bon sens. Le connecteur POWER doit être relié au bouton du boîtier. Lorsque vous allumez le système, actionnez d'abord le bouton de l'alimentation (s'il existe), puis pressez une fois le bouton relié à l'interrupteur. Pour éteindre le système, vous n'avez pas besoin de fermer l'interrupteur de l'alimentation, pressez juste *une fois\** le bouton du boîtier.

La différence entre une alimentation ATX12V et une alimentation ATX est que l'ATX12V compte 2 connecteurs d'alimentation : AUX et +12V. Les cartes mères PlatiniX 4 ne supportent que les alimentations ATX12V.

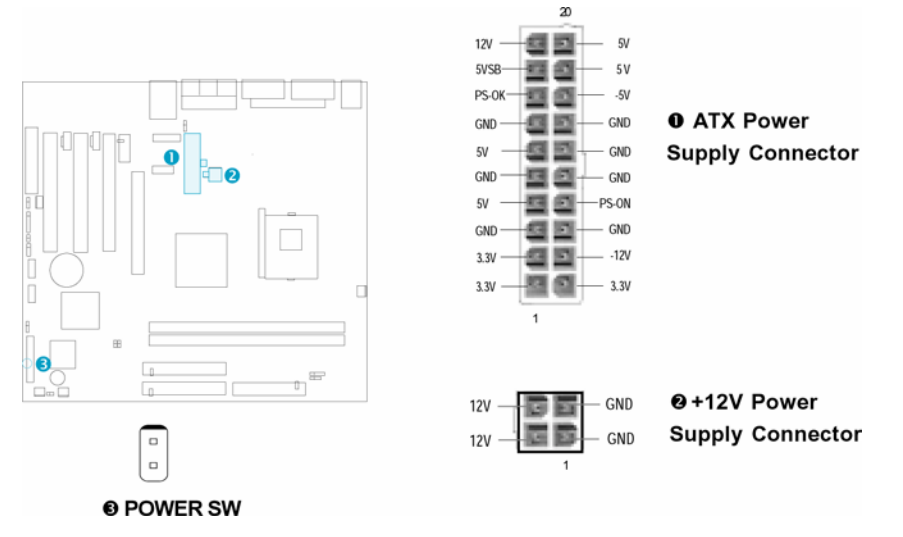

Note: \* Si vous changez le "soft-off by PWR-BTTN" de "Instant-off" à "Delay 4 secs" dans le menu "Power Management Setup" du BIOS, le bouton power devra être maintenu plus de 4 secondes avant que le système s'arrête.

#### Connecteur de LED pour lecteur de disque dur (HD\_LED) :

Ce connecteur se relie à la LED du boîtier indiquant le statut d'activité du lecteur de lecteur de disque dur IDE. Ce connecteur dispose d'un sens de connexion, si la LED ne fonctionne pas, inverser son sens.

#### Connecteur d'interrupteur de redémarrage (RESET) :

Ce connecteur se branche sur le bouton de redémarrage du boîtier. Pressez le bouton afin que le système redémarre.

#### Connecteur de haut-parleur (SPEAKER) :

Ce connecteur peut être relié au haut-parleur du boîtier.

- Série Legend-QDI Superb 4V – Manuel d'utilisation - - Page 12 sur 62 -

#### Connecteur de LED de fonctionnement (PWR\_LED) :

Lorsque le système est en mode S0 (Entièrement allumé), la LED est allumée. Lorsque le système est en mode S1 (Allumé en veille), la LED clignote. Lorsque le système est en mode S4 (Veille sur lecteur de lecteur de disque dur) ou S5 (Arrêt logiciel), la LED est éteinte. Ce connecteur dispose d'un sens de connexion, si la LED ne fonctionne pas, inverser son sens.

#### Connecteur de LED "green" (GREEN\_LED) :

Lorsque le système est en mode S0, S1, S4 ou S5, la LED est éteinte. Lorsque le système est en mode S3 ou en mode S1 (En mode APM), la LED est allumée.

#### Connecteur de LED ACPI (ACPI\_LED) :

Le connecteur LED ACPI est un connecteur à trois broches avec lumière double couleur. Les broches 1 et 2 allument les deux couleurs en même temps. Comme la broche 1 allume la lumière orange et la broche 2 la lumière verte, les situations suivantes se produisent : lorsque le système est en marche, la LED est verte. Lorsque le système est en mode suspendu, la LED clignote en vert. Lorsque le système est en Suspend to RAM, la LED est orange. Lorsque le système est en arrêt la LED est éteinte. Ce connecteur dispose d'un sens de connexion, si la LED ne fonctionne pas, inverser son sens.

#### Connecteur d'interrupteur de mise en veille (SLEEP SW) :

Si la fonction SecurityEasy est activée, pressez l'interrupteur relié à ce connecteur et le système entre en mode verrouillé. Si la fonction verrouillée est désactivée, pressez sur l'interrupteur, le système entre en mode suspendu.

#### Connecteur d'interrupteur de verrouillage (KEYLK) :

Le connecteur peut être relié à l'interrupteur verrouillage du clavier sur le boîtier pour verrouiller le clavier.

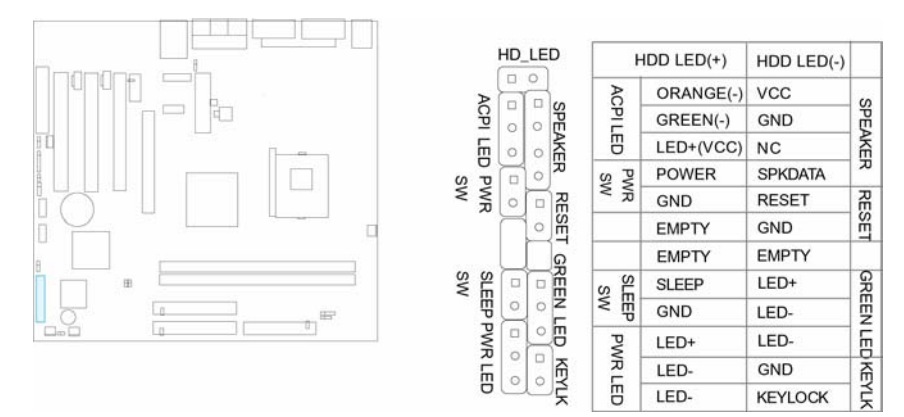

#### Connecteur infra rouge (IrDA) :

Ce connecteur supporte la transmission et réception infrarouge. Afin d'exploiter cette fonction, régler les paramètres nommés "IR Address", "IR Mode" et "IR IRQ" dans le menu de BIOS nommé "Integrated Peripherals".

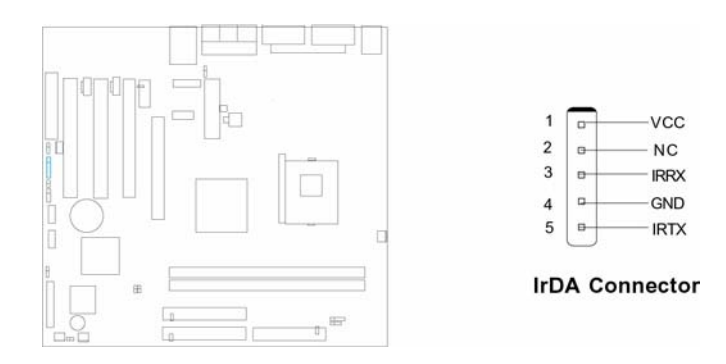

#### Connecteurs audio internes (CD\_IN, MODEM) :

(Caractéristique technique optionnelle uniquement disponible sur les cartes mère de la série Legend-QDI Superb 4V disposants d'une fonction audio (AC'97) intégrée).

Le connecteur CD\_IN est un connecteur CD audio standards SONY, il peut être connecté à un lecteur CD-ROM par le biais d'un câble CD audio. Le connecteur MoDem permet de recevoir un signal audio à partir d'un MoDem possédant un connecteur similaire. Cela permet la connexion mono\_in (comme un téléphone) ou mono out (comme un haut-parleur) entre l'audio intégré et la carte MoDem.

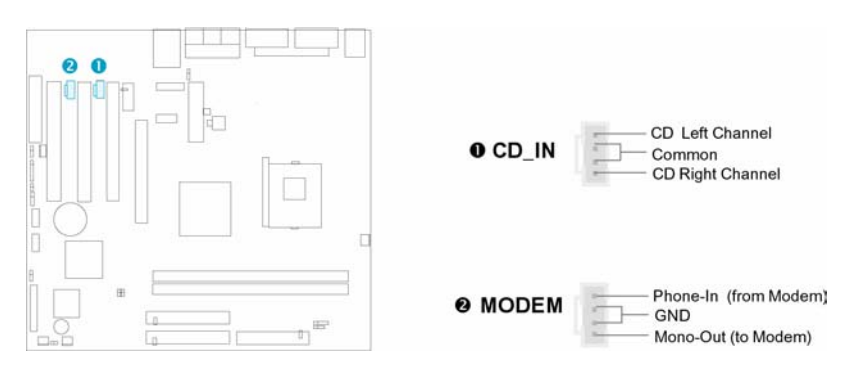

#### Connecteurs de ventilateurs (CPUFAN, CHSFAN et BAKFAN) :

Les vitesses de rotation des ventilateurs connectés aux broches nommées « CPUFAN », « CHSFAN » et « BAKFAN » peuvent être consultées dans la le menu de BIOS nommé « PC Health Status ». Ces ventilateurs s'arrêtent automatiquement lorsque le système entre en mode suspendu.

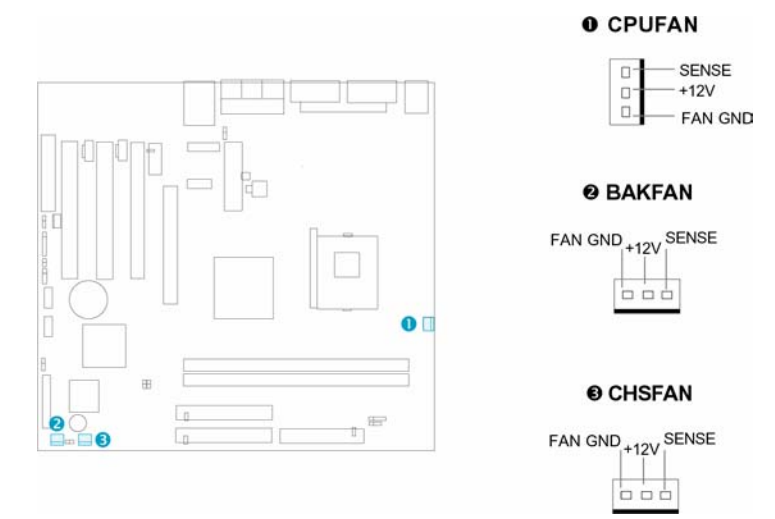

#### Interrupteur de sécurité châssis (CHSSEC) :

Ce connecteur se connecte à l'interrupteur de sécurité du châssis du boîtier. Le système peut détecter une intrusion dans le châssis grâce au statut de ce connecteur. Si le boîtier a été ouvert, le système enregistrera le statut en indique que le boîtier a été ouvert. Vous pouvez recevoir cette information par le biais du logiciel Legend-QDI ManageEasy.

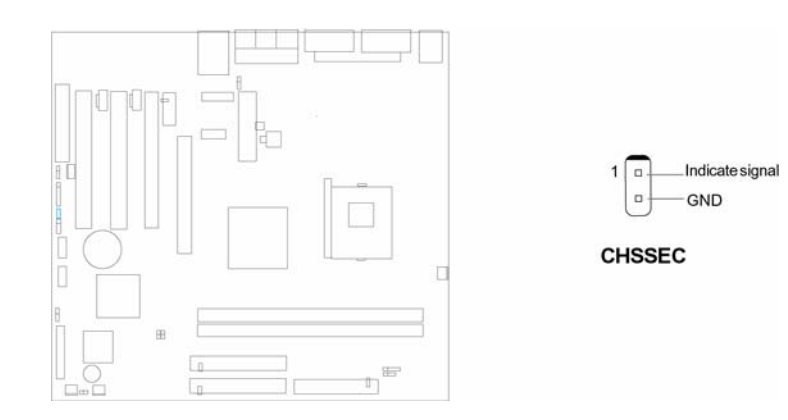

#### Wake-up On LAN (WOL) :

Grâce à la fonction Wake up on LAN, un événement de réveil venant du réseau peut rétablir le système. Si vous souhaitez utiliser cette fonction, assurez-vous que vous utilisez une alimentation ATX 2.01 capable de fournir 720mA sur le 5VSB et un adaptateur réseau supportant cette fonction. Connectez ce connecteur au connecteur correspondant de l'adaptateur réseau, puis réglez "Wake up On LAN" sur "Enabled" dans la section "Power Management Setup" du BIOS. Sauvegardez et quittez puis redémarrez le système une fois pour être sûr que la fonction a prit effet.

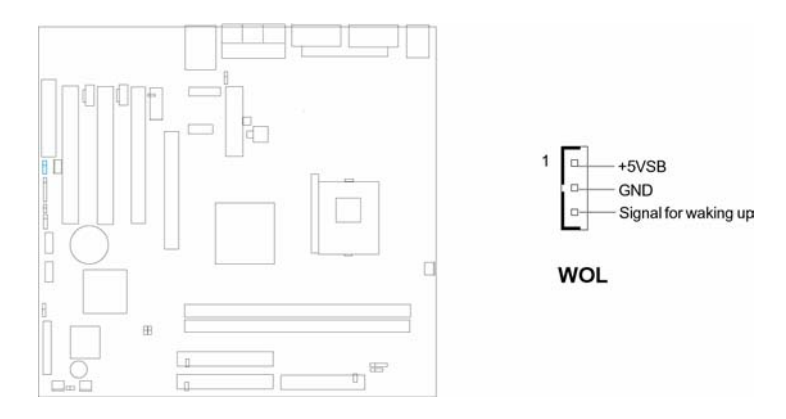

#### Wake-up On internal MoDem (WOM) :

Grâce à la fonction Wake up on Internal MoDem, le système qui est en mode arrêté peut être relancé par un signal reçu d'un MoDem interne. Si vous souhaitez utiliser cette fonction, assurez-vous que votre carte MoDem supporte cette fonction, puis connectez ce connecteur au connecteur correspondant sur le MoDem, puis réglez la ligne de commande nommée "Resume by Alarm" du menu de BIOS nommé "Power Management Setup" sur "Enabled".Sauvegardez et quittez, puis relancer le système pour être sûr que la fonction a prit effet.

+5V standby

GND

Signal for waking up

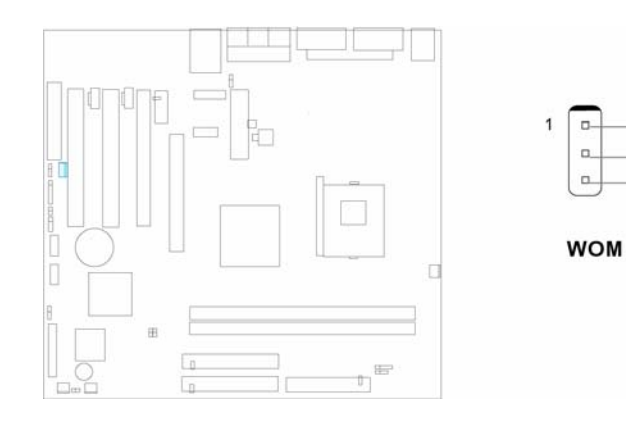

#### Connecteur quatre broches SMBus (SMBUS) :

Ce connecteur vous permet de brancher des périphériques SMBUS. Ces périphériques communiquent par le biais du SMBus avec un hôte SMBus et/ou d'autres périphériques SMBus. Le System Management Bus est une évolution spéciale du bus IIC, bus multimaster, de multiples puces peuvent être connectées au même bus et chacun peut fonctionner en maître en initialisant le transfert de données.

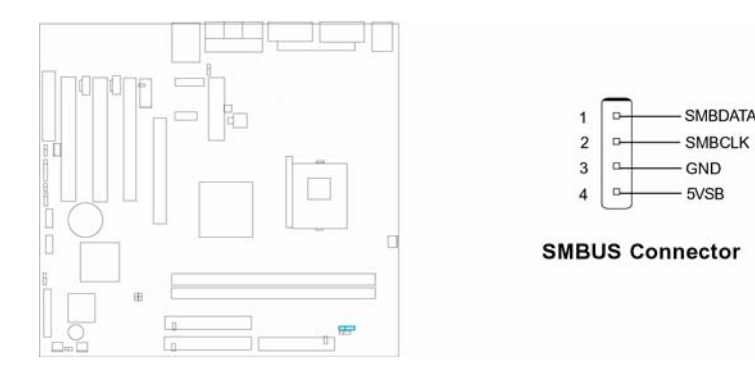

#### Connecteur d'interface « Communication and Networking Riser » (CNR) :

La carte mère Legend-QDI Superb 4V offre un connecteur d'interface « Communication and Networking Riser » (CNR) permettant l'exploitation des fonctions audio et/ou MoDem. Cette interface permet également de supporter la fonction réseau (LAN) puisqu'elle fournit tous les signaux nécessaires. Sa supériorité par rapport à l'interface "Audio MoDem Riser " (AMR) est sa capacité d'être Plug and Play. Architecturalement, le CNR partage un slot PCI, aussi lorsque vous insérez une carte CNR, le slot PCI voisin ne peut pas être utilisé. De plus, lorsque le cavalier nommé JP25 (permettant d'activer ou de désactiver la fonction réseau (LAN) intégrée) est en position "activé" (« Enabled »), la carte CNR ne peut plus être utilisée en tant qu'interface réseau (LAN) afin de ne pas créer de conflit matériel.

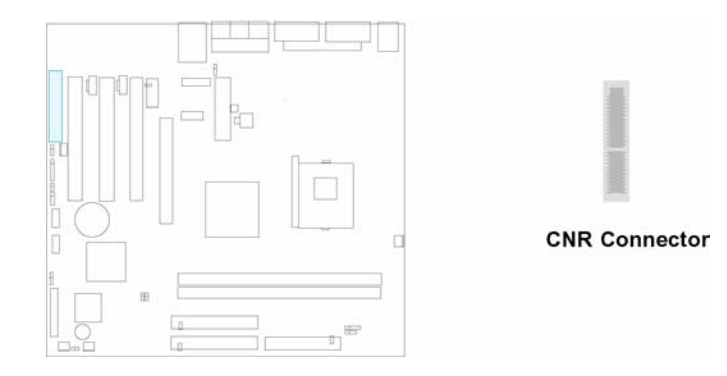

#### Interface audio :

(Caractéristique technique optionnelle uniquement disponible sur les cartes mère de la série Legend-QDI Superb 4V disposants d'une fonction réseau (LAN) intégrée).

L'interface audio inclut trois parties : FrontAudio, RearAudio et ActiveAudio. Leur niveau de priorité fonctionne en séquence : lorsque le FrontAudio est disponible, le RearAudio et l'ActiveAudio sont désactivés ; lorsque le RearAudio est disponible, l'ActiveAudio est désactivé. Un amplificateur intégré est nécessaire si vous souhaitez utiliser un casque audio. Lorsque le FrontAudio est inexistant, les Pin 11, 12, 13 et 14 doivent être courtcircuités.

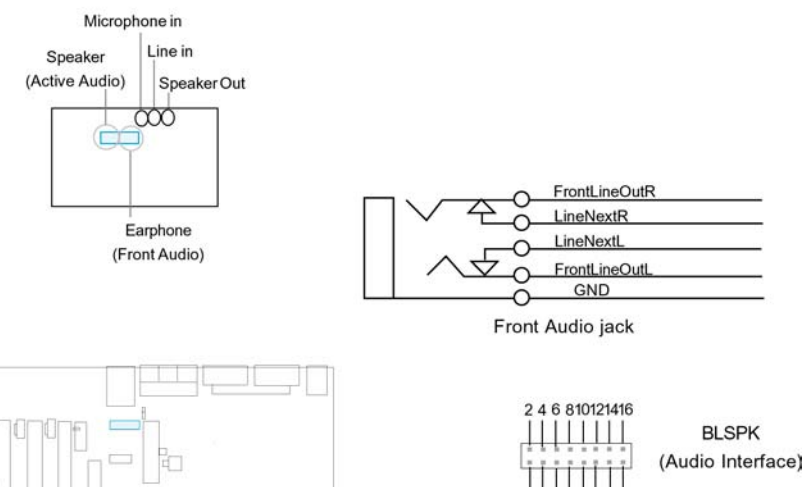

 $1, 3, 5, 7, 9, 1, 3, 15$ 

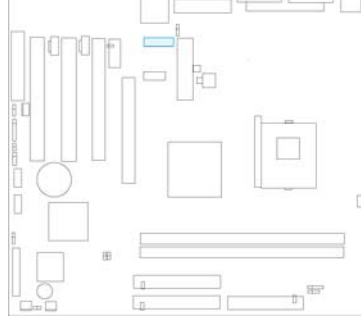

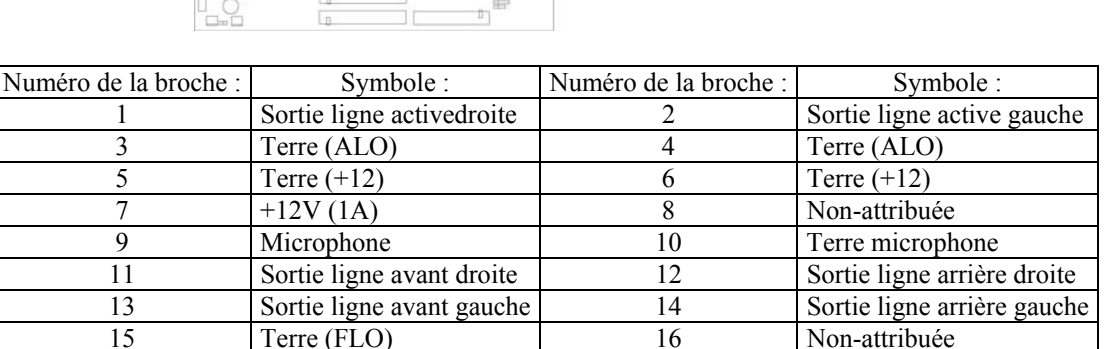

#### Port série 2 :

Le port série 2 n'est pas disponible sur les connecteurs de fond de panier des cartes mères de la série Legend-QDI Superb 4V. Cependant, nous fournissons un câble d'extension de neuf broches pour le port série 2. (Caractéristique technique optionnelle).

#### Connecteur VGA intégré (JVIDEO) voir manuel anglais page 15 :

La carte mère offre un connecteur VGA intégré qui permet de brancher un câble VGA.

# Description des principaux connecteurs d'extension et ports d'E/S :

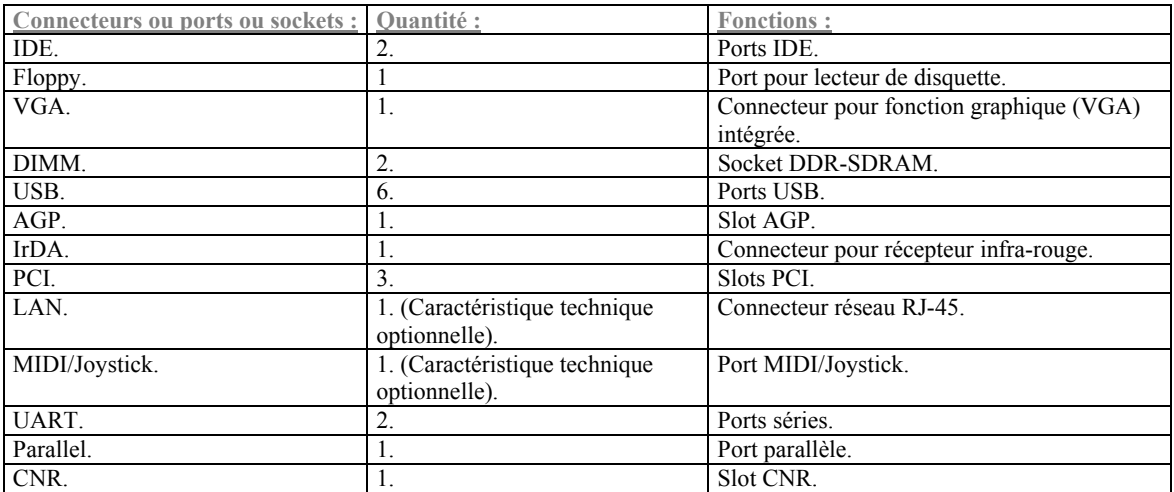

# Configuration des cavaliers :

Les broches destinées à recevoir un cavalier et présentées sous la rubrique suivante sont situées sur la carte mère Legend-QDI Superb 4V. Elles permettent d'effectuer des opérations telles que le nettoyage du CMOS « Clear CMOS » grâces au broches nommées « JCC », d'activer la fonction de démarrage du système par saisie d'un mot de passe grâces aux broches nommées « JKB », d'activer ou de désactiver la fonction audio (AC'97) intégrée grâces aux broches nommées « JSD », d'activer ou de désactiver la fonction de protection contre le flashage de BIOS involontairement provoqué grâces aux broches nommées « JAV » ou encore d'activer ou de désactiver la fonction de réveil par périphériques USB « JFUSB » et « JUSB ». Chacune de ces broches étant numérotée, celles qui portent le numéro « 1 » est marquée d'une ligne blanche épaisse.

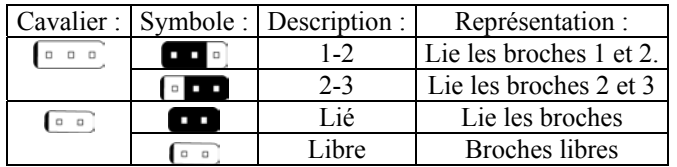

#### Position par défaut des cavaliers :

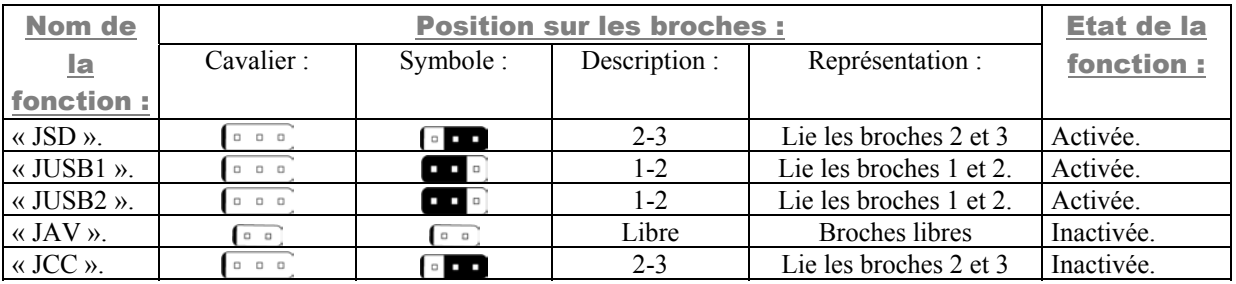

#### Broches permettant l'activation ou la désactivation de la fonction audio (AC'97) intégrée (JSD) :

**(Caractéristique technique optionnelle uniquement disponible sur les cartes mère de la série Legend-QDI Superb 4V disposant d'une fonction audio (AC'97) intégrée).**

Dans le but d'exploiter la fonction audio (AC'97) intégrée de la carte mère Legend-QDI Superb 4V, placer un cavalier sur les broches nommées « JSD » numéro « 2 » et « 3 », qui est d'ailleurs la position par défaut. Autrement, placer ce dernier sur les broches numéro « 1 » et « 2 » afin de désactiver cette fonction.

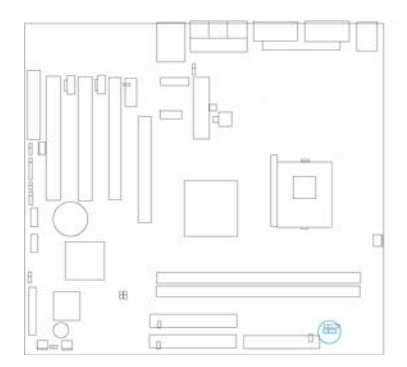

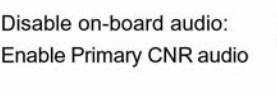

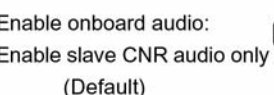

**JSD** 

**JSD** 

#### Broches permettant l'activation ou la désactivation de la fonction de réveil par périphériques USB (JUSB1 et JUSB2) :

Le système peut être réveillé des différents états de veille par l'activation d'un périphérique USB. Afin d'utiliser cette fonction, placer un cavalier sur les broches nommées « JUSB1 » et « JUSB2 » en position « 1 » et « 2 ». Autrement, placer ces derniers en position « 2 » et « 3 » afin de désactiver cette fonction. D'autre part, la ligne de commande nommée "Wake-Up From S3 by USB" du menu de BIOS nommé « Power Management Setup doit être « activé » (Enabled).

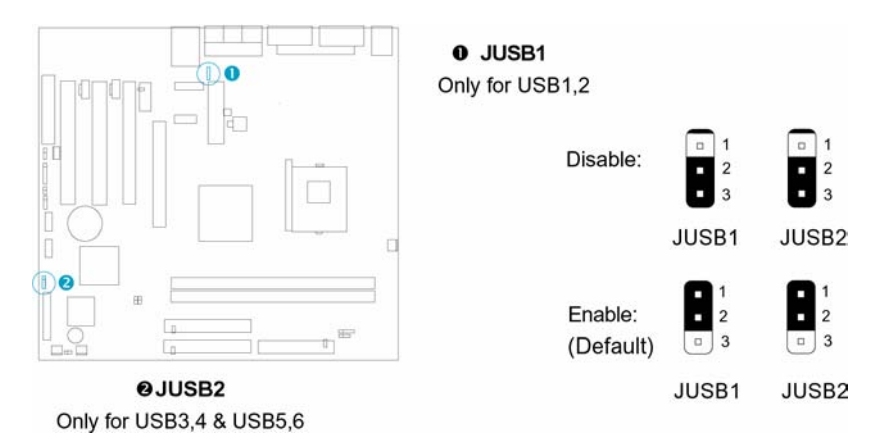

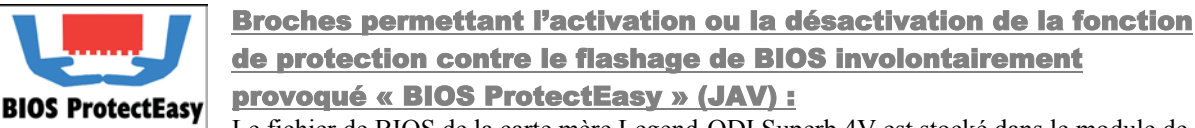

Le fichier de BIOS de la carte mère Legend-QDI Superb 4V est stocké dans le module de mémoire Flash ROM présent sur cette dernière. Si un cavalier est placé sur les broches nommées « JAV », c'est en dire fermé, il sera impossible de modifier le contenu de ce module de mémoire Flash ROM et donc impossible d'effectuer la mise à jour du BIOS de la carte mère Legend-QDI Superb 4V. Cependant dans cet état, le BIOS du système est protégé contre les attaques de virus tel que le CIH. Si aucun cavalier n'est présent, qui est d'ailleurs de réglage par défaut, et que la ligne de commande nommée « Flash Write Protect » du menu de BIOS nommé « Advanced BIOS Features Setup » est « désactivée » (Disabled), la mise à jour du BIOS peut être effectuée.

Les informations système du « Desktop Management Interface » (DMI) telles que le type de processeur intégré à la carte mère Legend-QDI Superb 4V, sa fréquence, la quantité de mémoire vive et le type de cartes d'extension seront détectées par le BIOS intégré et stockées dans le module de mémoire Flash ROM. A chaque changement de configuration, les informations du « Desktop Management Interface » (DMI) seront mises à jour automatiquement. Cependant, si un cavalier est présent sur les broches nommées « JAV », la mise à jour du BIOS et celles des informations du « Desktop Management Interface » (DMI) sera impossible.

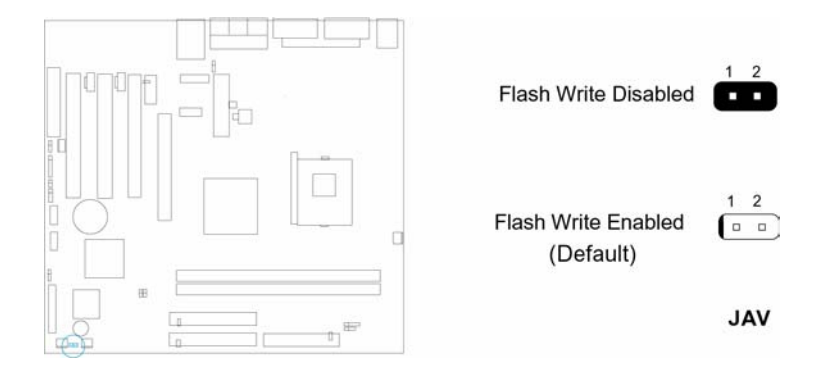

#### Broches permettant la suppression des données du CMOS « Clear CMOS » (JCC) :

Pour effectuer la suppression des données du CMOS « Clear CMOS », débranchez le cordon d'alimentation, puis placer pendant quelques secondes un cavalier sur les broches nommées « JCC » numéro « 1 » et « 2, puis replacer le cavalier dans sa position initiale, c'est à dire sur les broches numéro « 2 » et « 3 », enfin rebrancher le cordon d'alimentation.

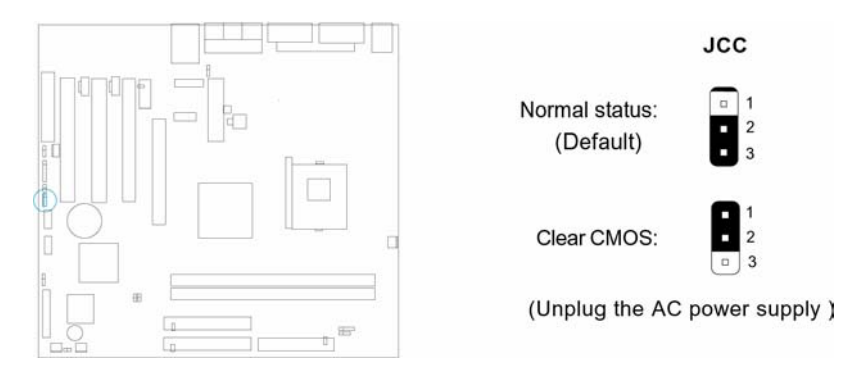

# Chapitre 3 :

# Description du BIOS Award (Phœnix) :

# Présentation du BIOS Award (Phœnix) :

#### Entrer dans le menu de BIOS :

Après avoir allumé l'ordinateur, lorsque le message « Press <Del> to enter SETUP » apparaît brièvement au bas de l'écran durant le test automatique de démarrage (« POST » pour « Power On Self Test »). Presser sur la touche <Suppr> (ou sur les touches <Ctrl> + <Alt> + <Esc> simultanément) afin d'entrer dans le menu principal nommé « CMOS Setup utility » du BIOS Award (Phœnix) (Figure numéro 1 : Menu principal de BIOS Award (Phœnix).).

Une fois le menu principal nommé « CMOS Setup utility » du BIOS affiché, il est possible d'apporter des modifications aux réglages de l'une des onze catégories proposées, d'enregistrer les modifications apportées puis de quitter (« Save & Exit Setup ») ou bien de ne pas prendre en compte l'éventuelle changement de configuration avant de quitter (« Exit Without Saving »).

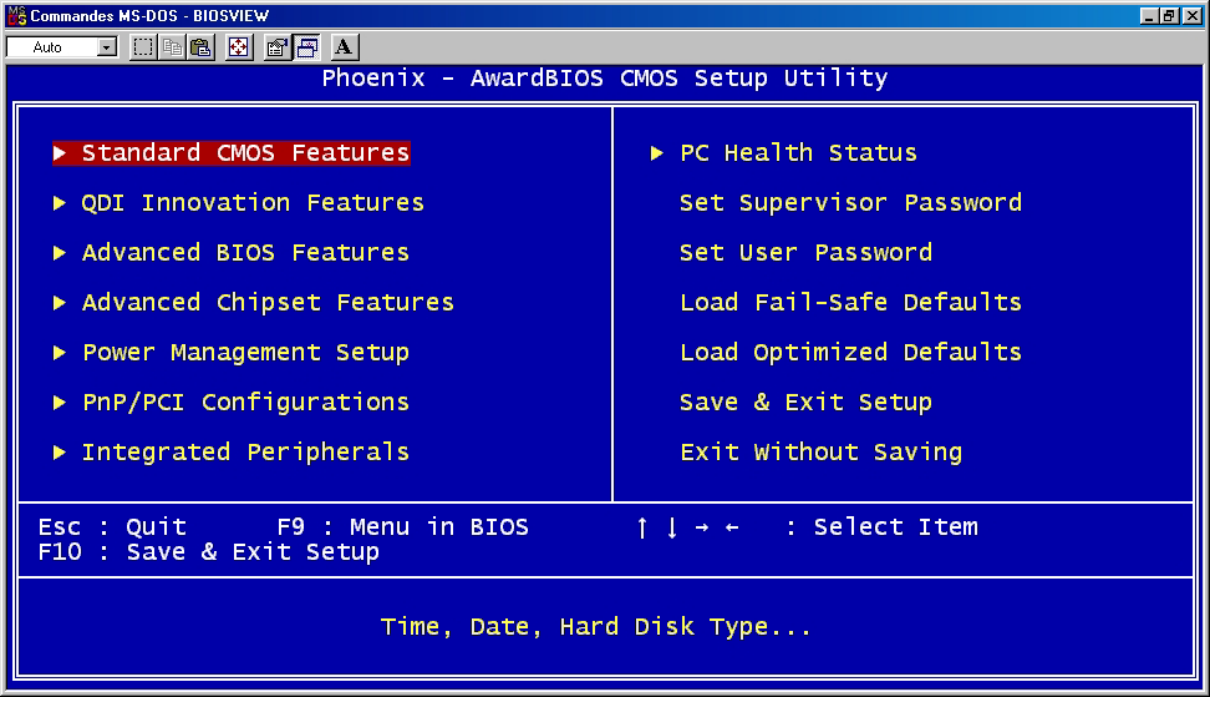

Figure numéro 1 : Menu principal de BIOS Award (Phœnix).

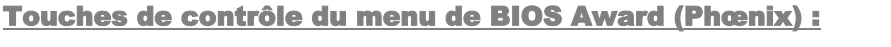

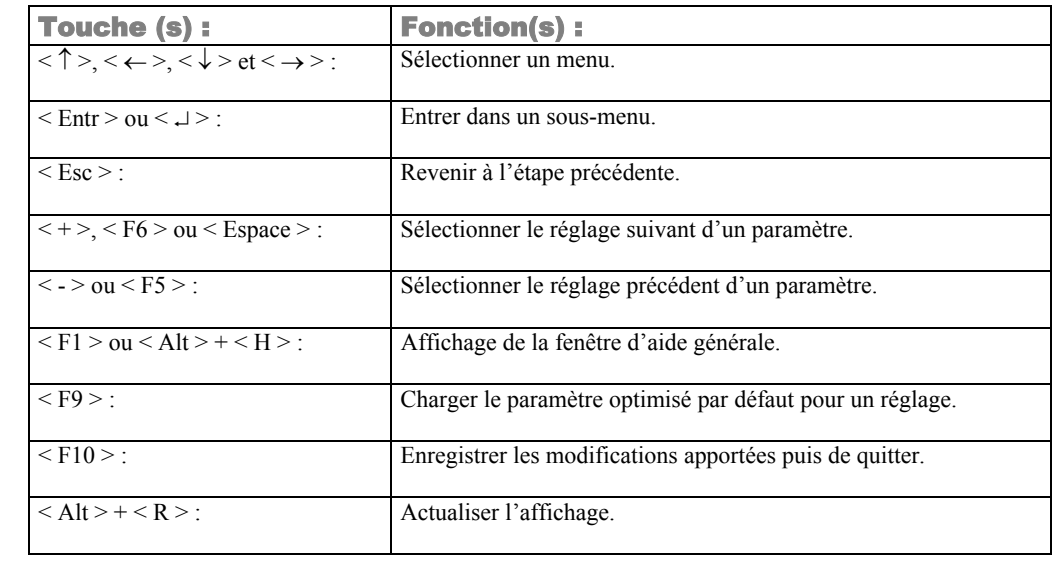

#### Charger les réglages de sûreté par défaut (« Load Fail-Safe Defaults ») :

Les réglages de sécurité par défaut du menu de BIOS sont sûrs et utiles. Il est recommandé de charger les réglages de sûreté par défaut en cas de problème de fonctionnement du système.

#### Charger les réglages optimisés par défaut (« Load Optimized Defaults ») :

Les réglages optimisés par défaut du menu de BIOS sont communs et efficaces. Il est recommandé de d'abords procéder au chargement des réglages optimisés par défaut puis d'effectuer les modifications nécessaires.

#### Menu « Standard CMOS Features » :

Les réglages de base du menu de BIOS nommé « Standard CMOS Features » incluent la date, l'heure, la signature de chacun des périphériques au format IDE détectés par la carte mère de la série Legend-QDI Superb 4V, ainsi que les différents formats affectés aux types de lecteur disquette et de fonction graphique.

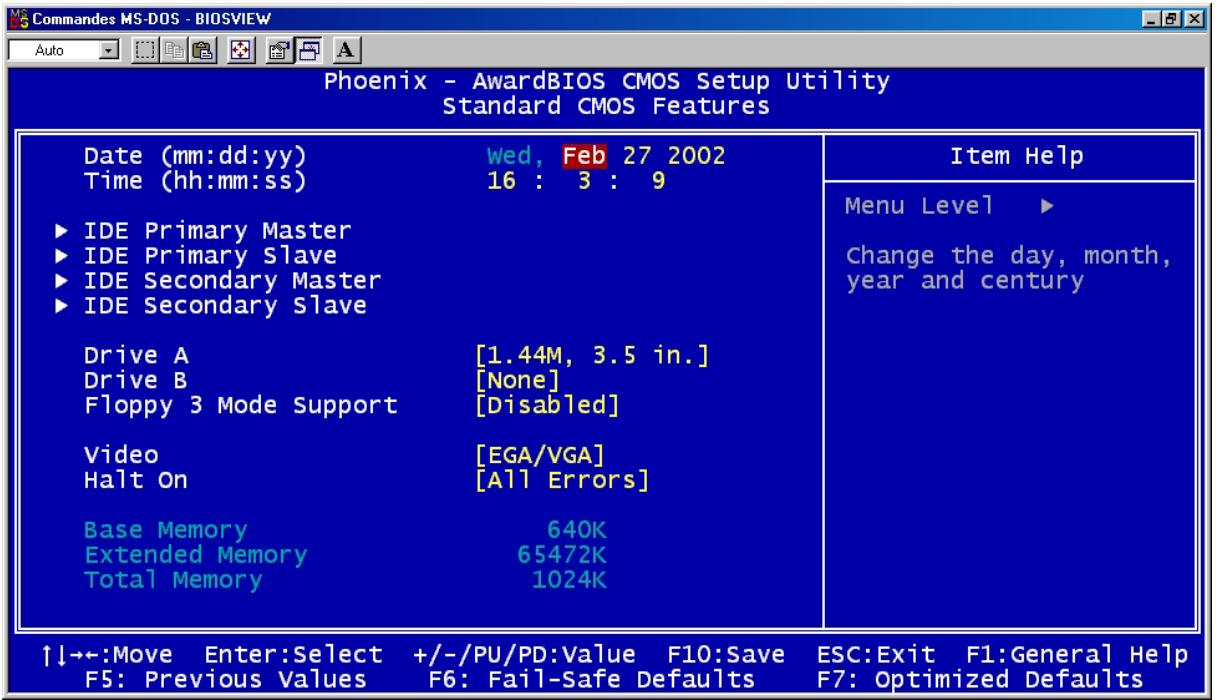

Figure numéro 2 :

Menu principal du menu nommé « Standard CMOS Features ».

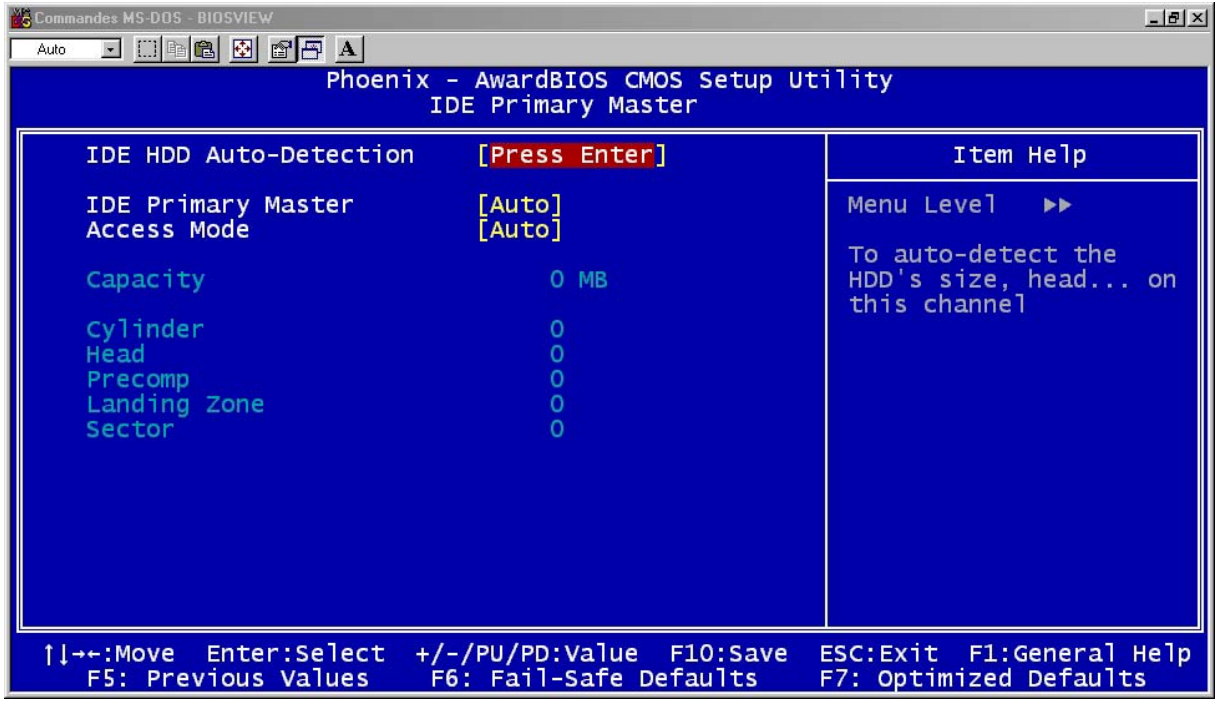

Figure numéro 2-1 : Sous-menu nommé « IDE Primary Master » du menu nommé « Standard CMOS Features ».

#### Hard Disk : Primary Master / Primary Slave/ Secondary Master/ Secondary Slave :

Ces catégories identifient les types des deux canaux IDE installés sur l'ordinateur. Il existe trois choix à définir pour le BIOS Enhanced IDE : « None », « Auto » and « Manual ». « None » signifie qu'aucun matériel n'est installé ou paramétré. « Auto » signifie que le système détecte automatiquement le matériel installé au moment du démarrage. En utilisant « Manual », les informations suivantes devront fournies. Saisir directement les valeurs à partir du clavier puis presser sur les touches  $\leq$  Entr $>$  ou  $\leq \perp$  $>$ :

- Mode : « Access Mode »,
- Capacité : « Capacity »,
- Nombre de cylindres : « Cylinder »,
- Nombre de têtes : « Head »,
- Pré-compensation d'écriture : « Precomp »,
- Zone d'atterrissage : « Landing Zone »,
- Nombre de secteurs : « Sector ».

Le BIOS Award (Phœnix) permet le support de trois modes pour les lecteurs de disques durs : « Normal », « LBA » et « Large ».

#### Mode « Normal » :

Mode d'accès générique dans lequel ni le BIOS ni le contrôleur IDE n'effectuent de transformations durant l'accès. Les nombres maximaux de cylindres, de têtes et de secteurs pour le mode « Normal » sont 1024, 16 et 63.

Si l'utilisateur règle son lecteur de lecteur de disque dur sur « Normal », la capacité maximale accessible sera de 528 Mo même si la capacité physique du disque est supérieure.

#### Mode LBA (Logical Block Addressing) :

Une nouvelle méthode pour dépasser le goulot d'étranglement des 528 Mo de capacité. Le nombre de cylindres, de têtes et de secteurs affichés dans le menu peut être celui du lecteur de disque dur physique.

Lors de l'accès au lecteur de disque dur, le contrôleur IDE transforme l'adresse logique décrite par le nombre de secteurs, de cylindres et de têtes en adresse physique dans le lecteur de disque dur. La capacité maximale d'un lecteur de disque dur supportée par le mode « LBA » est de 8,4 Go.

#### Mode « Large » :

Certains lecteurs de disques durs IDE contiennent plus de 1024 cylindres sans support de mode « LBA » (Dans certains cas, les utilisateurs ne désirent pas du mode « LBA ».). Le BIOS Award (Phœnix) fournit une alternative au support de ce type de lecteur de disque dur.

Le BIOS fait croire au DOS (ou à un autre système d'exploitation) que le nombre de cylindres du lecteur de disque dur est inférieur à 1024 en le divisant par 2. En même temps, le nombre de têtes est multiplié par 2. Une transformation inverse est réalisée dans le INT13h afin d'accéder à l'adresse correcte du lecteur de disque dur.

#### Remarque :

Pour supporter les modes « LBA » ou « Large », il est nécessaire d'avoir un logiciel impliqué, situé dans la routine de service Award (Phœnix) HDD (INT13h). Des erreurs d'accès au lecteur de disque dur en mode LBA peuvent apparaître si vous utilisez un système d'exploitation qui remplace la routine INT13h.

#### Vidéo :

Régler ce paramètre selon la carte d'extension graphique (VGA) intégrée à la carte mère de la série Legend-QDI Superb 4V.

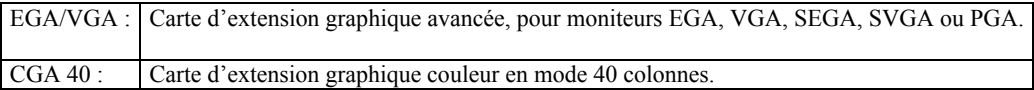

- Série Legend-QDI Superb 4V – Manuel d'utilisation - - Page 26 sur 62 -

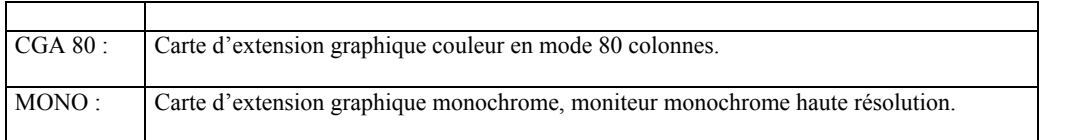

#### Halt On :

Cette catégorie détermine si l'ordinateur doit s'arrêter ou non en cas de détection d'une erreur durant le démarrage.

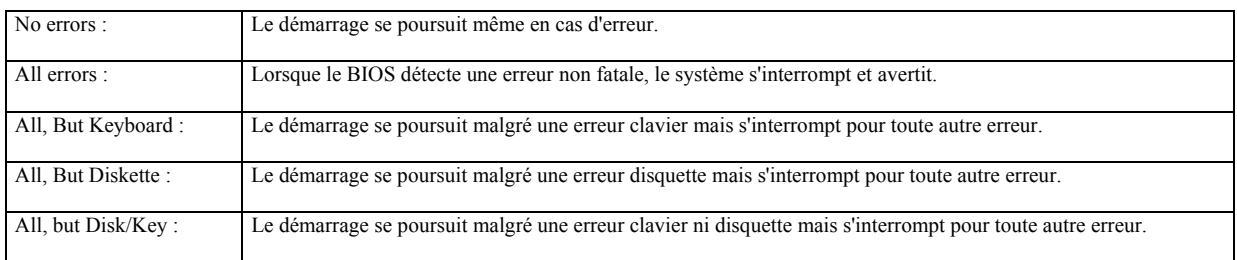

#### Mémoire :

Cette catégorie est déterminée durant le test automatique de démarrage du BIOS (« POST » pour « Power On Self Test »), elle n'est pas modifiable.

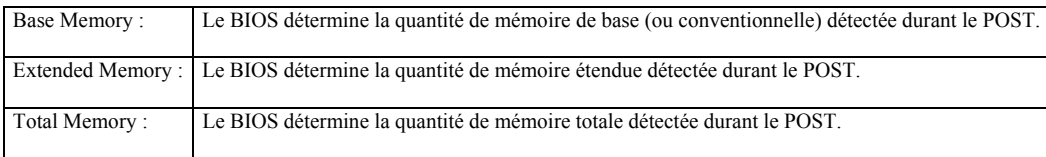

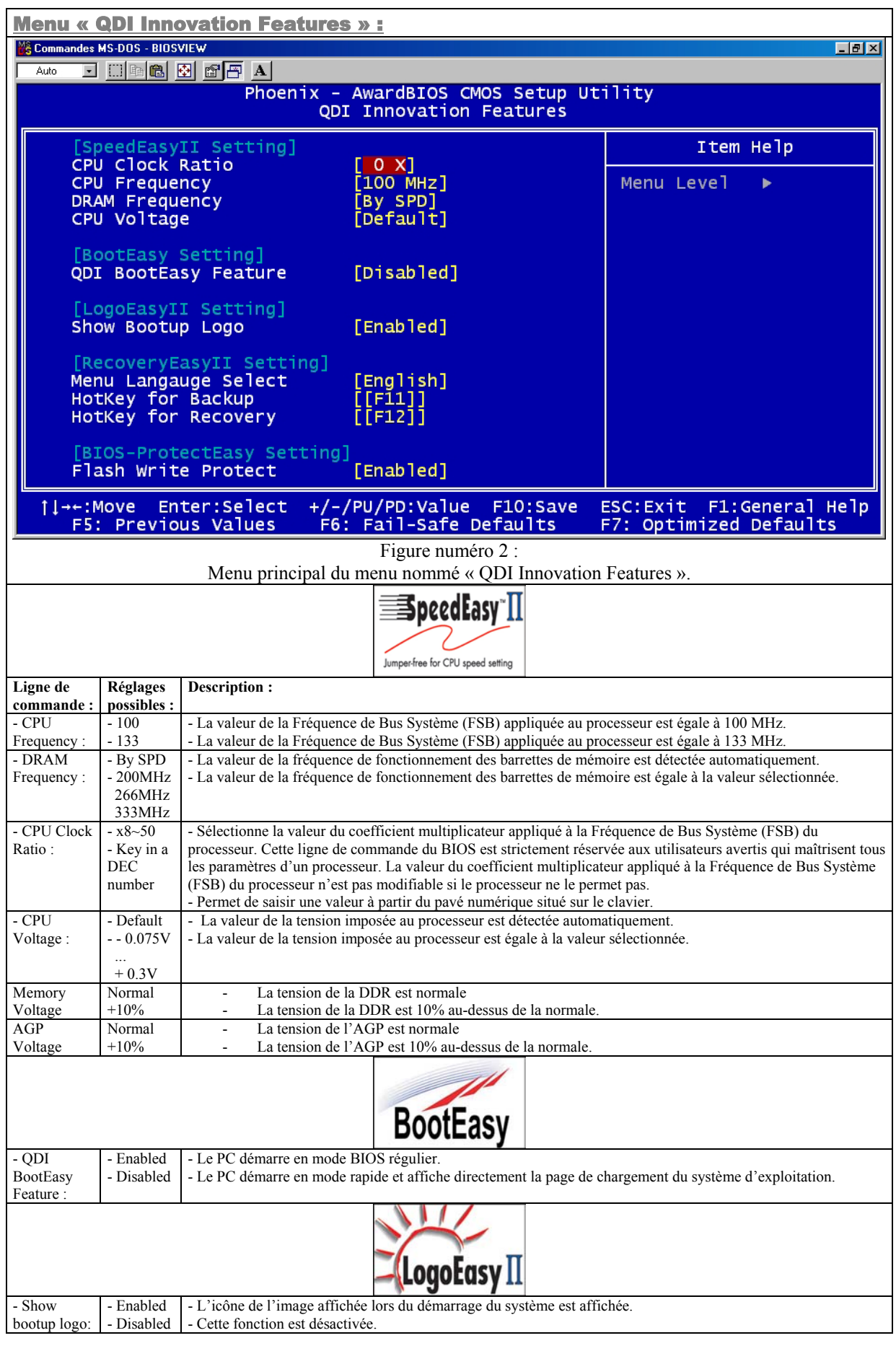

- Série Legend-QDI Superb 4V – Manuel d'utilisation - - Page 28 sur 62 -

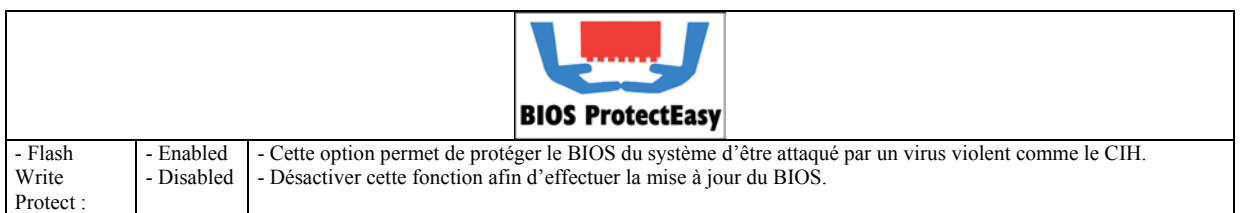

**Attention : S'assurer que la sélection est exacte. Une fréquence de fonctionnement supérieure à celle préconisée pour un processeur peut être dangereuse. Le fait d'ajuster la tension appliquée à un processeur peut causer sa détérioration dans certains cas. Nous ne saurions être responsables des éventuels dommages qui surviendraient.**

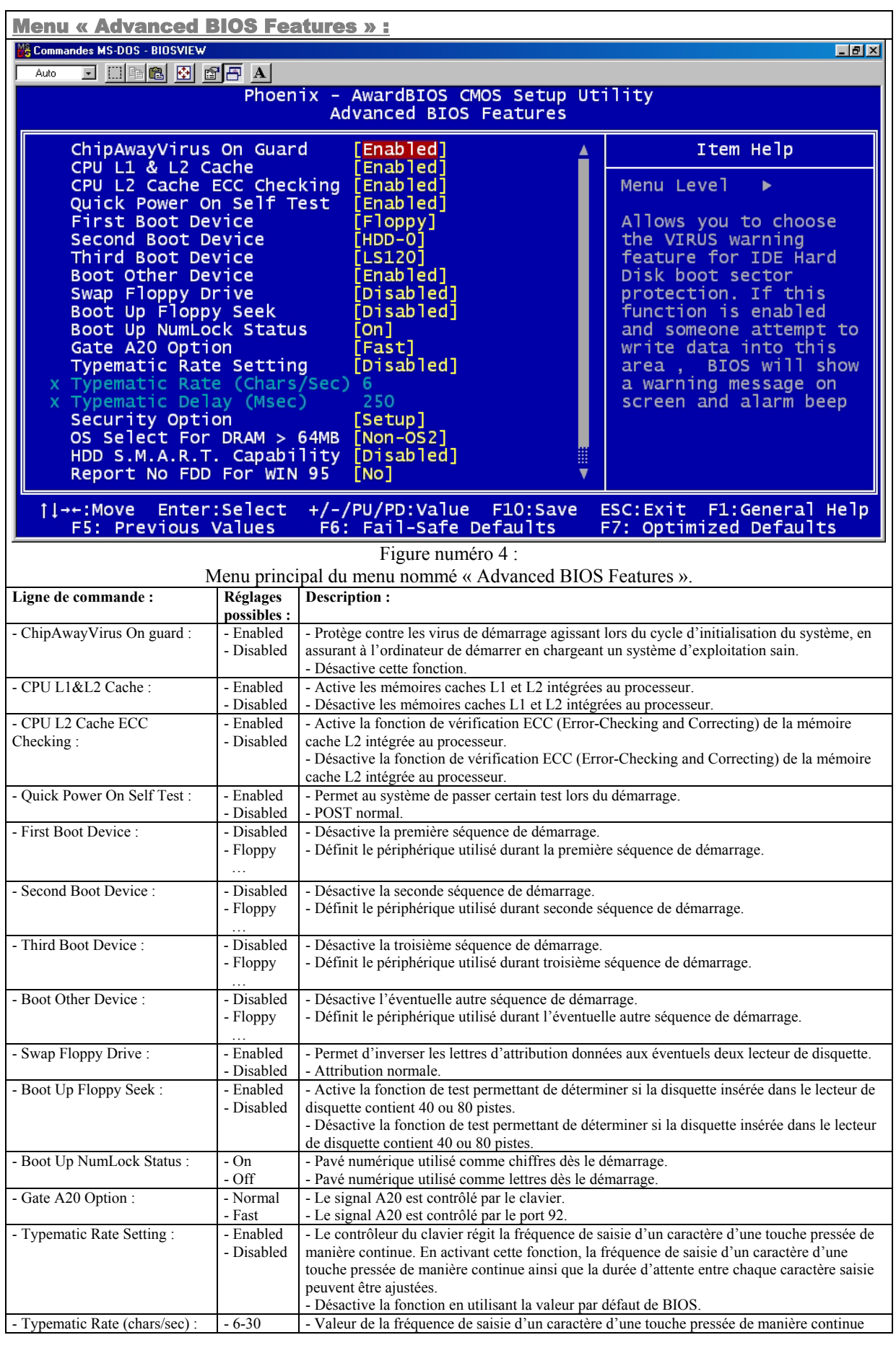

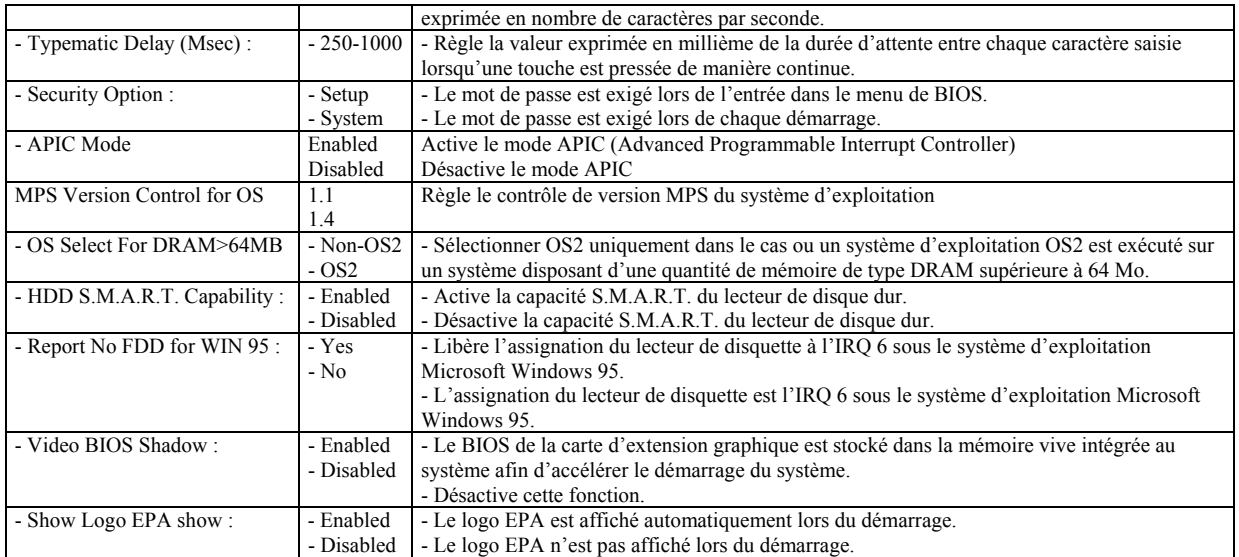

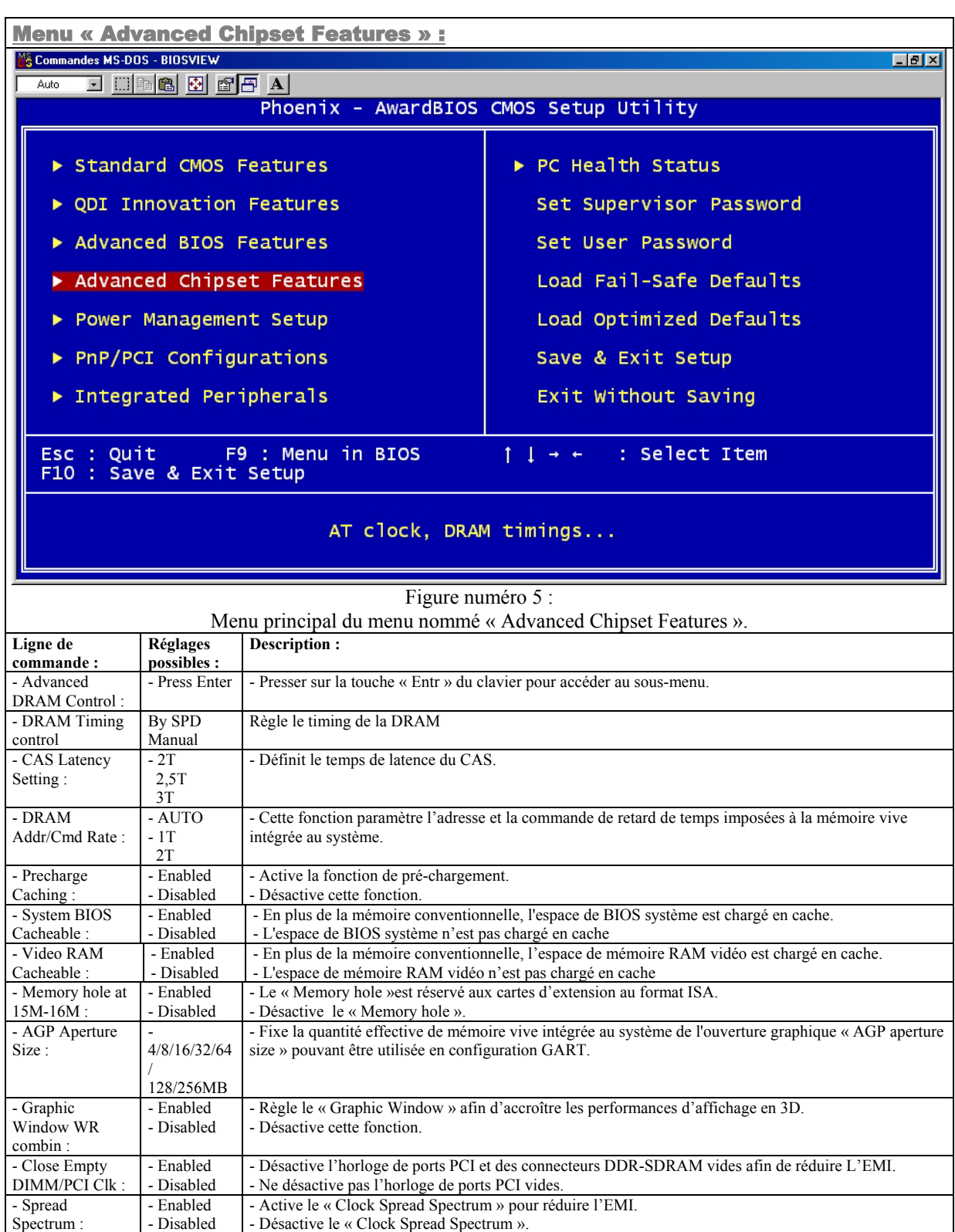

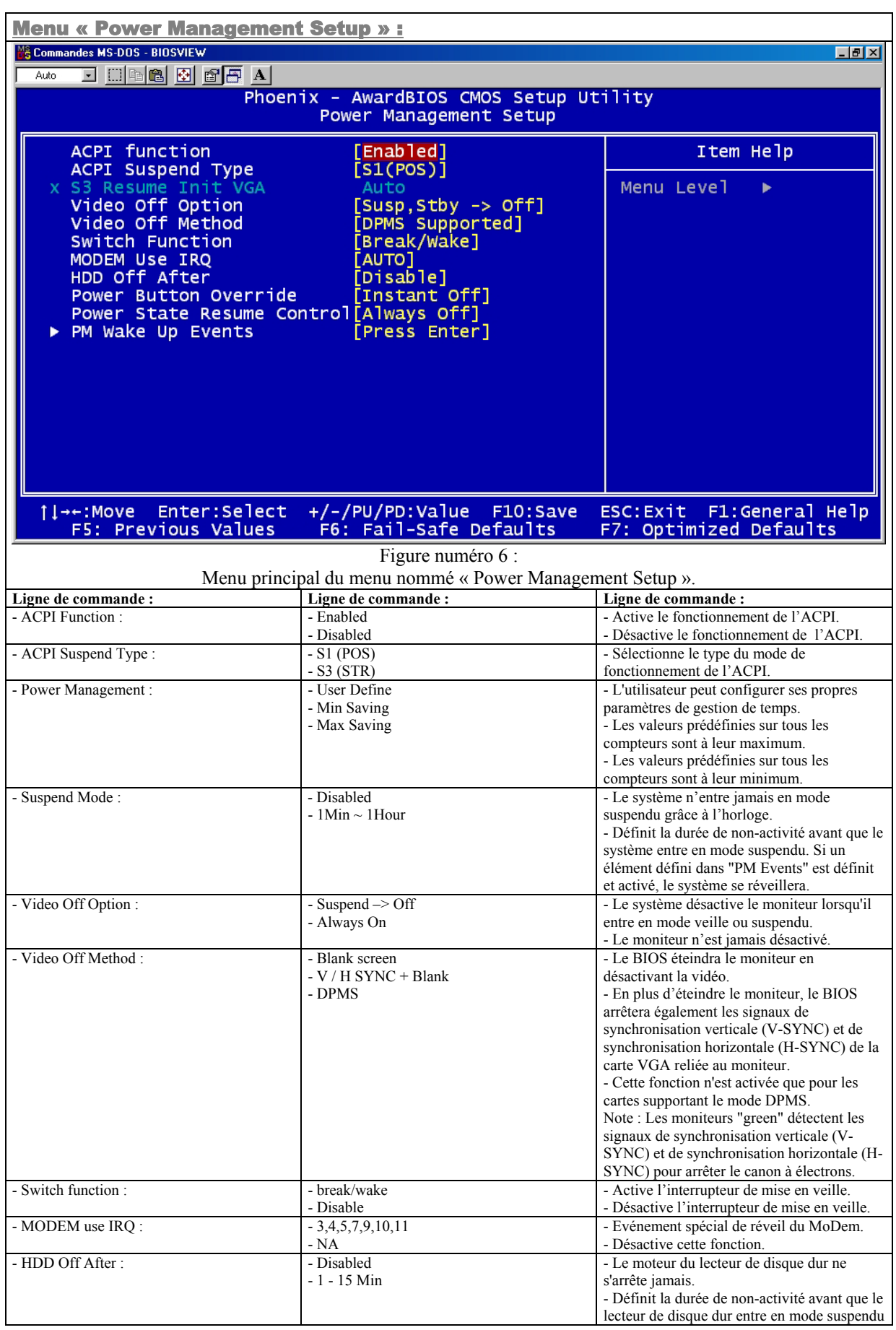

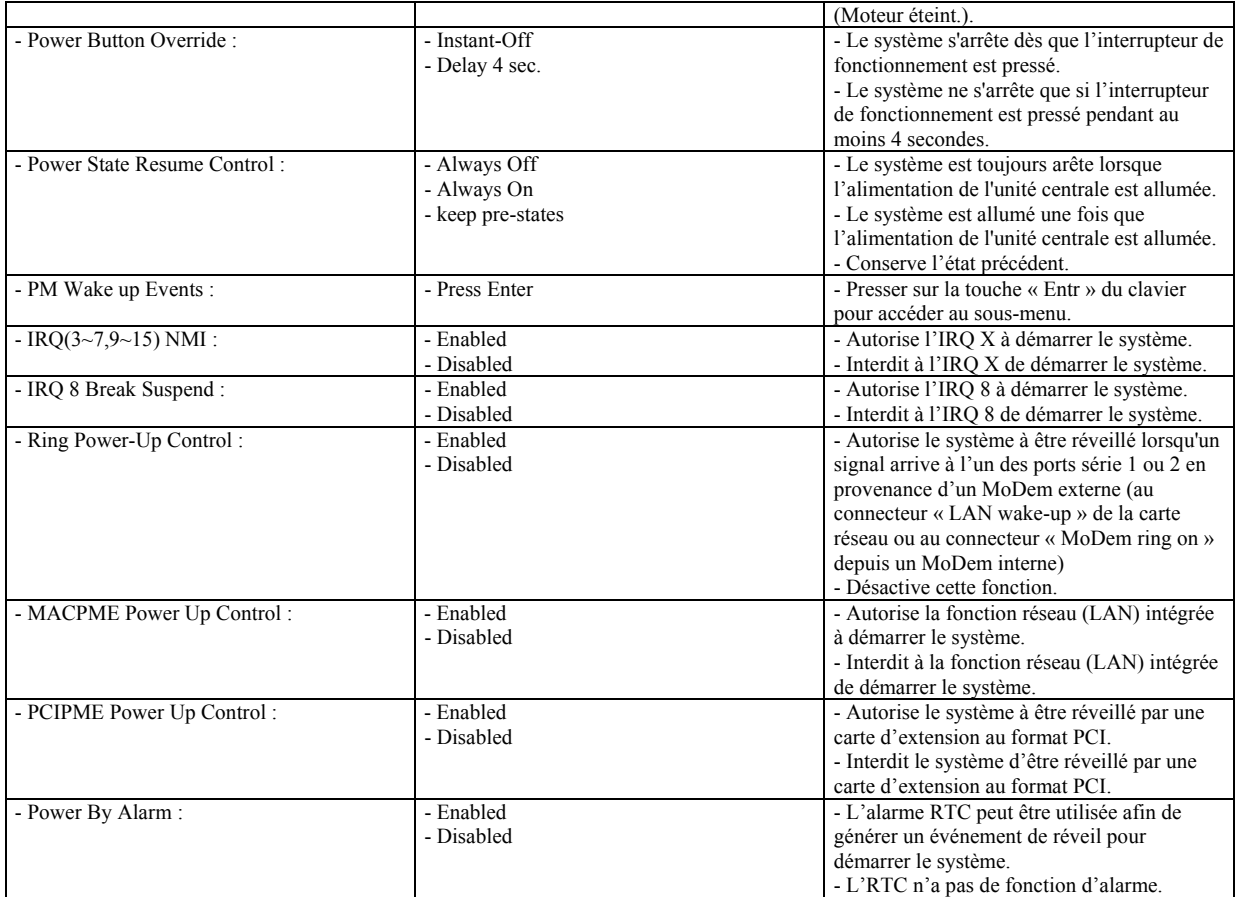

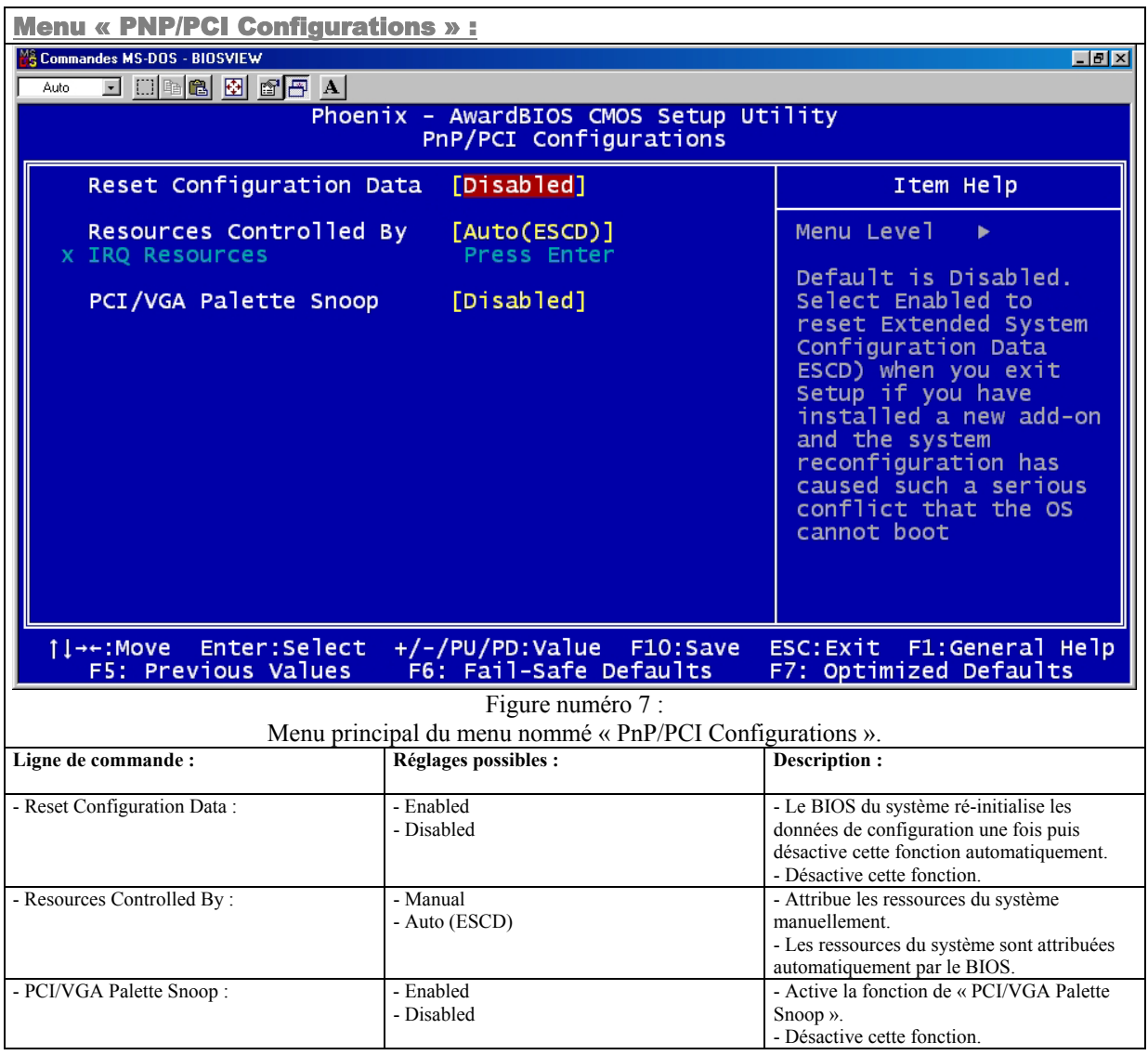

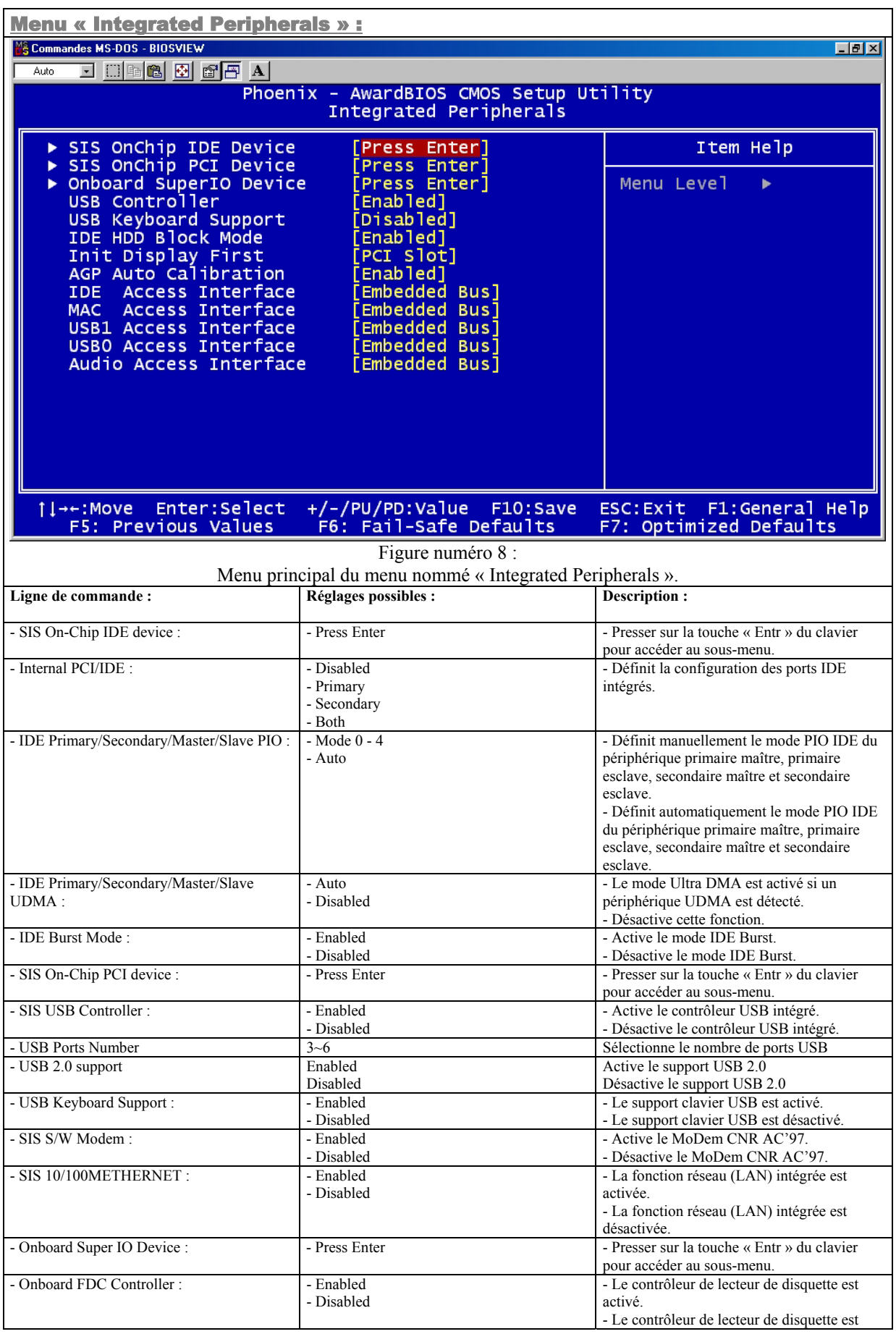

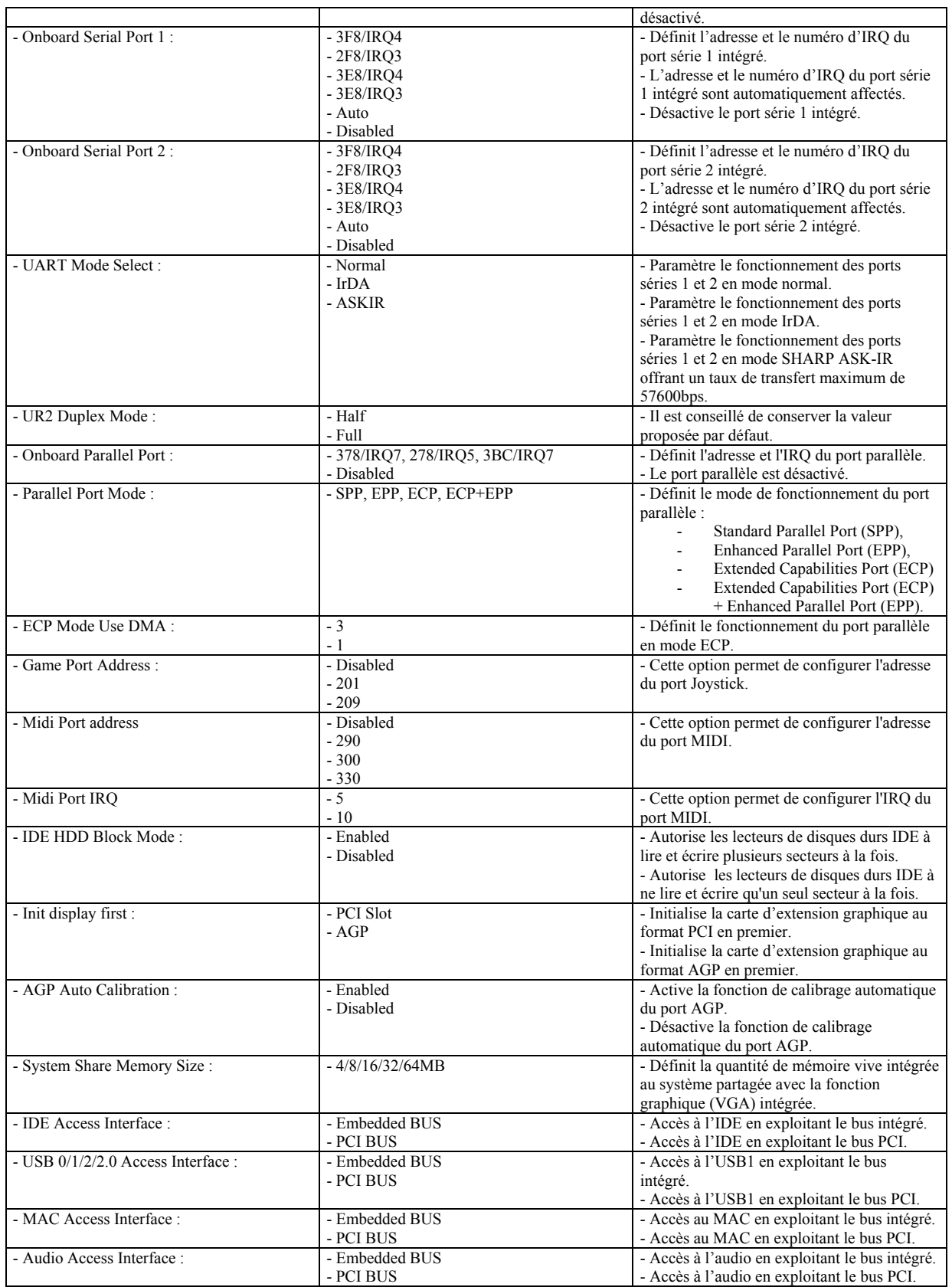

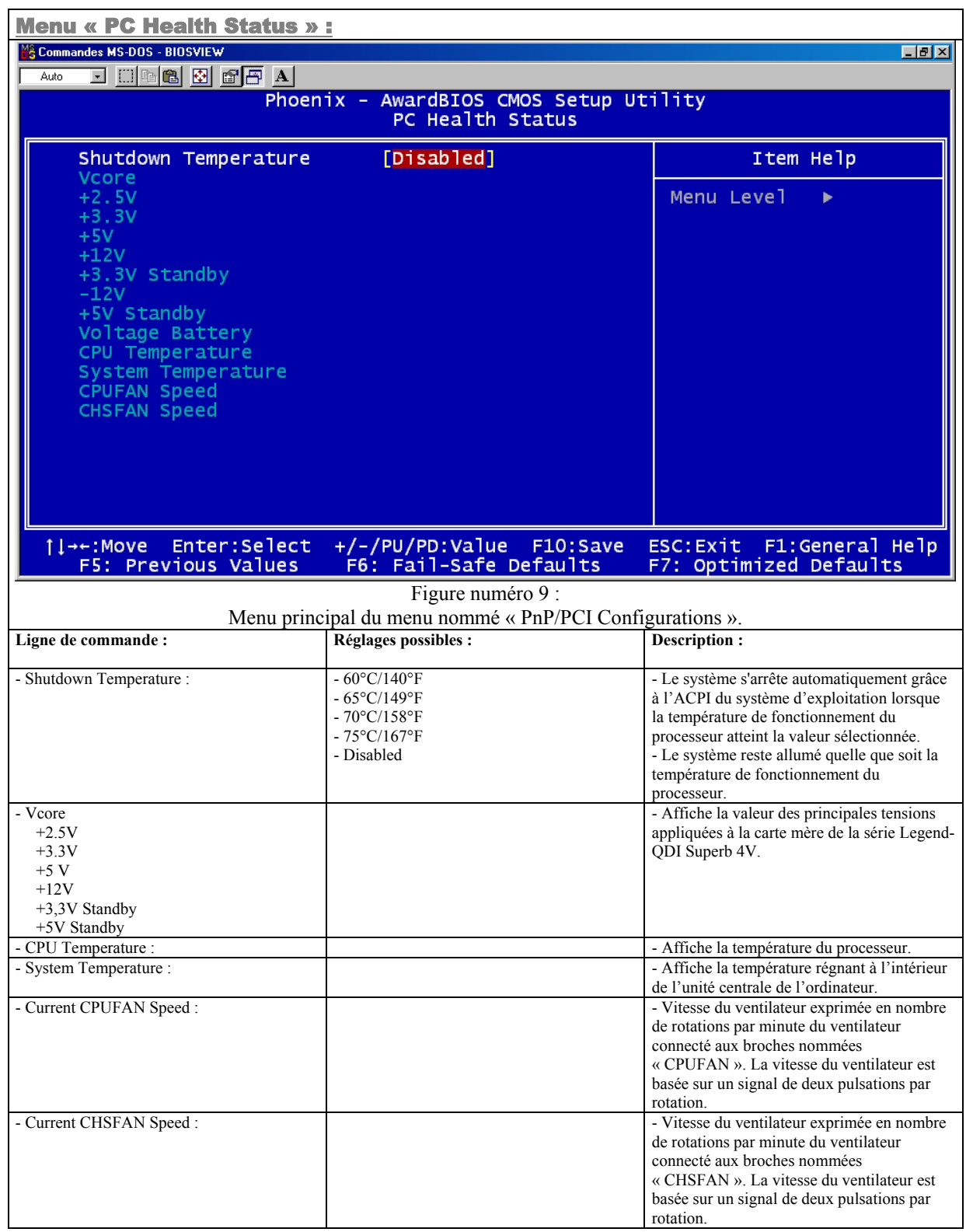

#### Réglage du mot de passe :

Lorsque cette fonction est sélectionnée, le message suivant apparaît au centre de l'écran afin d'assister l'utilisateur pour la création d'un mot de passe :

#### **ENTER PASSWORD**

Taper le mot de passe, jusqu'à 8 caractères, et presser la touche <Entr> du clavier. Le mot de passe saisi efface tout mot de passe précédemment sauvegarder dans la mémoire du CMOS. Il est nécessaire de confirmer le mot de passe, ressaisissez-le et pressez la touche <Entr>. Vous pouvez également presser la touche <Esc> afin d'avorter la procédure.

Pour désactiver le mot de passe, presser simplement la touche <Entr> lorsque le mot de passe est réclamé. Un message confirmera que le mot de passe à été désactivé. Une fois que le mot de passe est désactivé, le système redémarre et il est de nouveau possible accéder au menu de BIOS librement.

#### **PASSWORD DISABLED**

Afin que le mot de passe soit réclamé à chaque démarrage et à chaque tentative d'accès au menu de BIOS, il est nécessaire de régler la ligne de commande nommée « Security Option » du menu de BIOS nommé « BIOS Features Setup » sur « System ».

Afin que le mot de passe soit réclamé à chaque tentative d'accès au menu de BIOS, il est nécessaire de régler la ligne de commande nommée « Security Option » du menu de BIOS nommé « BIOS Features Setup » sur « Setup ».

Le mot de passe administrateur dispose d'une priorité plus importante que le mot de passe utilisateur. Grâce au mot de passe administrateur il est possible de démarrer le système et d'accéder au menu de BIOS pour effectuer des modifications sur les réglages. En utilisant le mot de passe utilisateur, il est possible de démarrer le système, entrer dans le menu de BIOS mais pas d'effectuer de modifications si un mot de passe administrateur à été précédemment définit.

#### Démarrer avec les réglages de BIOS par défaut :

Lorsque des modifications ont été apportées aux paramètres du menu de BIOS, et que ce ces dernières ne permettent pas le démarrage correct du système, il est possible d'effacer les données du CMOS lorsque le système est hors-tension. En effet au redémarrage suivant, le système chargera les paramètres de BIOS optimisés par défaut.

# Procédure de mise à jour de BIOS Award (Phœnix) :

Dans le but de résoudre le problème d'ordre technique que vous rencontrez actuellement, notre support technique vous a conseillé d'effectuer la mise à jour du BIOS de la carte mère Legend-QDI que vous possédez. Dans ce but nous vous indiquons qu'il est strictement obligatoire de respecter précisément la procédure suivante, afin de ne pas prendre le risque de rendre inutilisable votre carte mère Legend-QDI. En effet sachant que cette opération présente quelques risques mineurs, que nous nous efforcerons d'ailleurs de minimiser par la présente procédure, nous vous déconseillons d'effectuer la mise à jour du BIOS d'une carte mère Legend-QDI si vous ne rencontrez aucun problème d'ordre technique à l'utilisation de cette dernière, sachant qu'une mise à jour de BIOS s'avère nécessaire uniquement dans le cas où une carte mère rencontre un problème de détection du processeur lui étant intégré, un problème de détection d'un lecteur de lecteur de disque dur lui étant connecté ou encore de un problème basé sur conflit matériel causé par un périphérique intégré au sein du système. En aucun cas il ne faut effectuer la mise à jour du BIOS d'une carte mère Legend-QDI de la même façon que l'on met à jour les pilotes d'un périphérique.

Dans le but d'effectuer la mise à jour du BIOS d'une carte mère Legend-QDI, il est nécessaire de disposer des logiciels et du matériel suivant :

Logiciel :

- Système d'exploitation Microsoft Windows.
- Logiciels de compression en mesure de décompresser un fichier au format « \*.zip ».

Matériel :

- Manuel d'utilisation de la carte mère livré avec cette dernière lors de son achat.
- Disquette vierge.

#### Etape n°1 : Préparation des outils nécessaires :

#### **A). Création d'une disquette d'initialisation à partir d'un système d'exploitation Microsoft Windows :**

- Enregistrer les documents en cours de modification et fermer tous les logiciels en cours d'utilisation.
- Insérer une disquette vierge dans le lecteur destiné à cet effet.
- Cliquer sur « Démarrer », « Programmes » et enfin l'utilitaire nommé « Commandes MS-DOS ».
- Appuyer « format a:/s » afin d'exécuter la commande « C:\WINDOWS>format a:/s ».
- Appuyer sur la touche « Entrée » du clavier afin d'initialiser le formatage de la disquette vierge.
- Lors de la demande de saisie du nom de volume de la disquette « Nom de volume (11 caractères, si aucun : appuyez sur ENTREE) ? », appuyer sur la touche « Entrée ».
- Au moment de l'interrogation sur le besoin d'effectuer le formatage d'autre disquette vierge « Autre disque à formater (O/ N)? », Appuyer sur les touches « n » puis « Entrée ». Après cela fermer l'utilitaire nommé « Commandes MS-DOS ».

#### **B) . Extraction des fichiers nécessaire à la mise à jour du BIOS de la carte mère Legend-QDI au sein de la disquette d'initialisation précédemment créée.**

Afin d'effectuer cette opération, l'utilisation du logiciel de compression propriétaire du format d'enregistrement « \*.zip » nommé WinZip est nécessaire. De ce fait si vous ne disposez pas de moyen permettant la décompression d'un fichier au format « \*.zip », nous vous conseillons de télécharger et d'installer la version d'évaluation gratuite du logiciel de compression nommé « WinZip » sur le site Internet WinZip ayant l'adresse suivante : «<http://www.winzip.com/> ». Nous tenons à vous informer qu'une version française de ce logiciel est disponible sur la page Internet ayant l'adresse suivante «<http://www.winzip.com/french.htm> ».

- Cliquer avec le bouton droit de la souris sur le fichier de mise à jour de BIOS téléchargé sur un site Internet Legend-QDI ou obtenu par le biais d'un support technique.
- Cliquer sur « Extraire vers… ».
- A l'affichage de la page de présentation du logiciel de compression nommé « WinZip », cliquer sur « J'accepte » afin de pouvoir exploiter sa fonction de décompression.
- A l'affichage de la page d'information nommée « Extraire » concernant la décompression des fichiers de mise à jour de BIOS téléchargé sur un site Internet Legend-QDI ou obtenu par le biais d'un support technique, cliquer sur l'icône nommée « Disquette 3½ (A) » de façon à décompresser ces derniers directement sur la disquette d'initialisation précédemment créée.
- Une fois l'opération de décompression effectuée, fermer le logiciel de compression nommé « WinZip » et cliquer sur « Démarrer » puis « Arrêter… ».
- A l'affichage de la page d'information nommée « Arrêt de Windows » concernant l'opération devant être effectuée par le système d'exploitation, sélectionner « Arrêter » puis appuyer sur la touche « Entrée ».

#### Etape n°2 : Préparation de la carte mère Legend-QDI :

**A). Désactivation de la protection matérielle « BIOS ProtectEasy » offrant à la carte mère Legend-QDI une protection contre toutes éventuelles modifications du contenu du module de mémoire contenant le BIOS (Protection matérielle indisponible sur certains modèles de cartes mères Legend-QDI d'ancienne génération.) :**

- S'assurer qu'aucun cavalier n'est présent sur les broches nommées « JAV » présentes sur la carte mère Legend-QDI. (Pour plus d'informations, se référer au manuel d'utilisation de la carte mère Legend-QDI livré avec cette dernière lors de son achat.).

#### **B). Préparation du BIOS de la carte mère Legend-QDI afin d'en effectuer la mise à jour :**

- Démarrer le système en pressant sur l'interrupteur de mise sous tension du boîtier de l'ordinateur.
- Lorsque le message « Press <Del> to enter SETUP » apparaît brièvement au bas de l'écran durant le test automatique de démarrage (« POST » pour « Power On Self Test »). Presser sur la touche <Suppr> (ou sur les touches  $\langle$ Ctrl $> + \langle$ Alt $> + \langle$ Esc $>$  simultanément) afin d'entrer dans le menu principal nommé « CMOS Setup utility » du BIOS Award (Phœnix) (Figure numéro 1 : Menu principal de BIOS Award (Phœnix).Une fois le menu principal nommé « CMOS Setup utility » du BIOS affiché, il est possible d'apporter des modifications aux réglages de l'une des onze catégories proposées, d'enregistrer les modifications apportées puis de quitter (« Save & Exit Setup ») ou bien de ne pas prendre en compte l'éventuelle changement de configuration avant de quitter (« Exit Without Saving »).

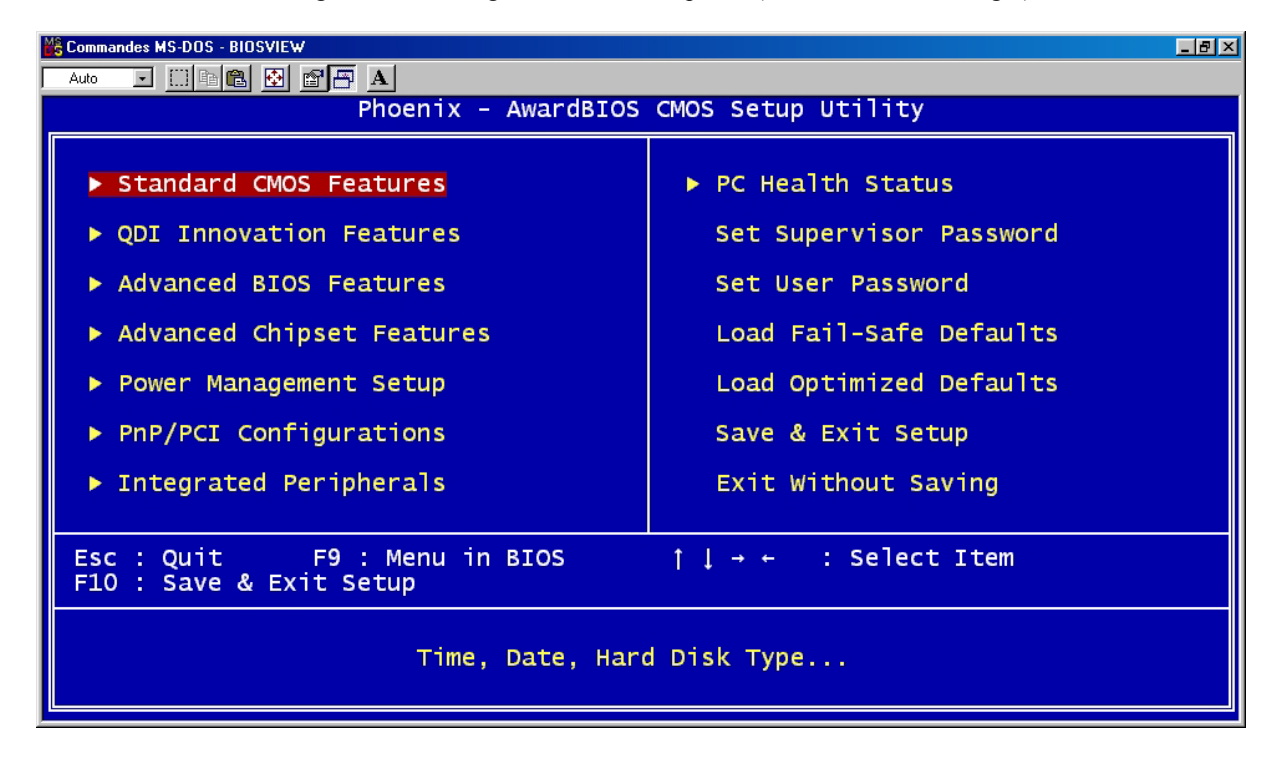

#### Figure numéro 1 : Menu principal de BIOS Award (Phœnix).

- Il est nécessaire d'effectuer la même opération ainsi que la suivante dans le cas où seul un logo Legend-QDI est affiché au moment du démarrage du système.

- Grâce aux flèches directionnelles et à la touche « Entrée » du clavier, entrer dans le menu de BIOS nommé « QDI Innovation Features » et désactiver (« Disabled ») la ligne de commande nommée : « Show Logo EPA show ».
- Dans le même menu, paramétrer les lignes de commande nommées « First Boot Device » sur « Floppy », « Second Boot Device » sur « HHD-0 » et « Third Boot Device » sur « CDROM » de façon à permettre au système de démarrer en utilisant les fichiers présents sur la disquette d'initialisation précédemment créée.
- Enfin, afin de désactiver la protection Logicielle « BIOS ProtectEasy » offrant à la carte mère Legend-QDI une protection contre toutes éventuelles modifications du contenu du module de mémoire contenant le BIOS, désactiver (« Disabled ») la ligne de commande nommée « Flash Write Protect » du même menu.
- Ensuite appuyer sur les touches « Esc », « F10 », « y » et « Entrée » afin de sauvegarder les modifications apportées aux paramètres du BIOS de la carte mère Legend-QDI effectuées. Le système redémarre alors de lui-même et le lecteur de disquette commence automatiquement la consultation et l'exploitation des fichiers contenus sur la disquette d'initialisation précédemment créée et laisser dans laisser dans le lecteur.

#### Etape n°3 : Mise à jour du fichier binaire de BIOS :

Afin d'écarter tout risque lors de l'opération de mise à jour de BIOS d'une carte mère Legend-QDI, assurez-vous que la version du fichier de BIOS destiné à mettre à jour ce dernier est bien développé pour le modèle de carte mère Legend-QDI utilisé. Dans le but de vous assurez de la validité d'un fichier de BIOS pour un modèle donné de carte mère Legend-QDI, nous vous conseillons de contacter le support technique de Legend-QDI France ayant l'adresse e-mail suivante : [techsupp@legend-qdi.com](mailto:techsupp@legend-qdi.com) .

#### **A). Utilisation de l'utilitaire « Award (Phœnix) » de mise à jour de BIOS.**

- Au moment du premier invite « A: $\triangleright$  », saisir « dir » afin d'afficher le nom et informations des fichiers contenus dans la disquette d'initialisation précédemment créée et appuyer « Entrée ».
- Au moment du second invite «  $A:\rangle\gg$ , saisir dans l'ordre suivant, le nom de l'utilitaire « Award (Phœnix) » de mise à jour de BIOS, et séparé d'un espace, le nom complet du fichier binaire ayant l'extension « \*.bin » et destiné à remplacer le fichier de BIOS actuellement contenu dans le module de mémoire de la carte mère Legend-QDI.

#### Exemple :

- o Carte mère : Legend-QDI PlatiniX 2-A.
- o Fichier binaire de BIOS : p2\_v20.BIN.

« A: $\geq$ awdflash p2\_v20.BIN »

- Une fois la commande saisie et dans le but de l'exécuter, appuyer sur la touche « Entrée ».
- Lors de la demande d'enregistrement du fichier de BIOS actuellement contenu dans le module de mémoire de la carte mère Legend-QDI « Do You Want To Save BIOS (Y/N) », appuyer sur les touches « n » et « Entrée » pour annuler cette sauvegarde ou « y » et « Entrée » pour lancer cette dernière.
- Puis dans l'emplacement nommé « File Name to Save : », saisir le nom de fichier désiré et appuyer sur la touche « Entrée ».
- Lors de la demande de vérification du fichier destiné à effectuer la mise à jour du BIOS de la carte mère Legend-ODI « Are you sure to program  $(y/n)$  », appuyer sur les touches « n » et « Entrée » pour infirmer ou « y » et « Entrée » pour confirmer la validité du fichier.
- Pour quitter l'utilitaire « Award (Phœnix) » de mise à jour de BIOS, appuyer sur la touche « F1 » pour redémarrer, ou « F10 » pour revenir à l'invite « A: $\triangleright$  ». Dans tous les cas, la carte mère Legend-ODI nécessite de redémarrer afin d'exploiter le fichier de BIOS mis à jour.

#### **B). Initialisation et exploitation de la version de BIOS mise à jour** :

Laisser le premier redémarrage de la carte mère Legend-QDI s'effectuer afin de pouvoir arrêter correctement et intégralement le système.

- Lorsque le système est totalement hors tension et que le câble d'alimentation en électricité relié au boîtier de l'ordinateur est débranché, il est préférable d'effacer le CMOS existant. Cette opération consiste en effet à déplacer un cavalier sur les broches présentent sur la carte mère Legend-QDI et nommées « JCC » afin de réinitialiser le CMOS. Ce cavalier est par défaut placé sur les broches nommées « JCC » numérotées 2 et 3, cependant il est nécessaire de le déplacer sur les broches numérotées 1 et 2 dans le but de relier électriquement les contacts qu'ils représentent pendant 3 secondes environ. Au bout de ce temps écoulé, replacer le cavalier dans sa position initiale, c'est à dire sur les broches numérotées 2 et 3, et rebrancher le câble d'alimentation en électricité sur le boîtier de l'ordinateur. Dans le but d'effectuer cette manipulation sans risque, nous vous conseillons de vous référer au schéma de représentation des broches nommées « JCC » dans le manuel d'utilisation de la carte mère Legend-QDI livré avec cette dernière lors de son achat.
- Par la suite et après avoir redémarrer le système en pressant sur l'interrupteur de mise sous tension du boîtier de l'ordinateur.
- Presser la touche « Suppr » de façon répétitive après que le décompte de la quantité de mémoire intégrée à la carte mère Legend-QDI soit achevé de façon à entrer dans le BIOS de cette dernière.
- Grâce aux flèches directionnelles du clavier, surligner la ligne de commande nommée : « Load Fail-Safe Defaults » et presser la touche « Entrée » du clavier afin d'exécuter cette commande. entrer dans le menu de BIOS nommé « Advanced BIOS Features » et désactiver (« Disabled ») la ligne de commande nommée : « Show Bootup Logo ».
- Lors de la demande de confirmation de chargement des paramètres par défauts, presser les touches « y » puis « Entrée ».
- Répéter l'opération précédente pour la ligne de commande nommée « Load Optimized Defaults » puis presser les touches « F10 », « y » et « Entrée » afin de sauvegarder les modifications apportées et redémarrer.

Le système étant maintenant en mesure de démarrer dans les meilleures conditions, nous vous conseillons de laisser le premier redémarrage de la carte mère Legend-QDI s'effectuer, pour ensuite redémarrer et configurer les paramètres du BIOS si cela est nécessaire.

# Appendice :

#### CD-ROM d'installation Legend-QDI :

Un CD-ROM d'installation Legend-QDI est fourni avec chaque carte mère de la série Legend-QDI Superb 4V lors de son achat. Le contenu de ce dernier est décrit ci-après :

#### **1. Installation des pilotes :**

Il est recommandé que les utilisateurs installent ces programmes en respectant l'ordre dans lequel ils sont présentés. IL est nécessaire de redémarrer le système une fois tous les pilotes installés.

- A. Pilotes du chipset.
- B. Pilote USB 2.0
- C. Pilotes de la fonction réseau intégrée.
- D. Pilotes de la fonction audio (AC'97) intégrée.
- E. Microsoft DirectX.
- **2. Accessoires :**

Les logiciels contenus dans ce répertoire sont :

- A. Norton Antivirus.
- B. Qflash.
- **3. Explorer le contenu du CD-ROM d'utilitaires et de pilotes Legend-QDI :**

Dans le répertoire Utility :

- A. Awdflash.exe.
- B. Cblogo.exe..
- C. Lf.exe.

#### Dans le répertoire Documents :

- A. Adobe Acrobat Reader V 3.0 « Ar32e301.exe ».
- B. Manuels français « Manuel d'utilisation Legend-QDI Superb 4V Version 1.0 Version française ».

#### Symantec Norton AntiVirus 2001 :

L'installation et la configuration du logiciel Symantec Norton AntiVirus 2001 permet de bénéficier d'un système sain et sécurisé. Le logiciel Symantec Norton AntiVirus 2001 vérifie automatiquement le secteur de démarrage du lecteur de disque dur lors de l'initialisation du système d'exploitation. Il vérifie les programmes durant leur exploitation, recherche une fois par semaine la présence d'éventuels virus sur le/les lecteur(s) de disque(s) dur(s) local(aux) mais également du lecteur de disquette et contrôle l'activité du système en indiquant l'action d'un probable virus. Il permet également la vérification des fichiers télécharger sur le réseau Internet.

La liste suivante présente les opérations les plus importantes que le logiciel Symantec Norton AntiVirus est en mesure d'effectuer :

- Rechercher la présence d'éventuels virus dans un système.
- Supprimer d'éventuels virus d'un système.
- Actualiser les définitions de virus grâce à Symantec LiveUpdate.
- Mise en quarantaine de fichier(s) infecté(s).

Il est possible de consulter le manuel d'utilisation en ligne du logiciel Symantec Norton Antivirus 2001 sur le site Internet Symantec et plus précisément à la page ayant l'adresse suivante : http://www.symantec.com/techsupp/tutorial/nav2001.

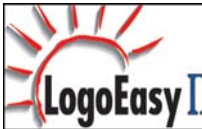

#### Legend-QDI LogoEasy II :

Legend-QDI LogoEasy II est l'évolution de la technologie Legend-QDI LogoEasy déjà LogoEasy II existante et est totalement compatible avec cette dernière. Legend-QDI LogoEasy II s'exécute facilement sous les systèmes d'exploitation Microsoft Windows 9X, ME, XP, NT et 2000. Les formats de fichiers graphiques « \*.Bmp » et « \*.jpeg » ayant une définition de couleur égale à 64 milles ou 16 millions de couleurs sont supportés. Il est possible de personnalisé l'apparence du démarrage du système en affichant en plein écran des images atteignant des résolutions égales à 640 X 480 ou 800 X 600 pixels, une icône de l'image peut être également affichée dans le coin haut ou bas droit de l'écran. En pressant la touche <Esc> du clavier, le système revient en mode de démarrage standard, faute de quoi il lancera le système d'exploitation directement sans affichage d'information.

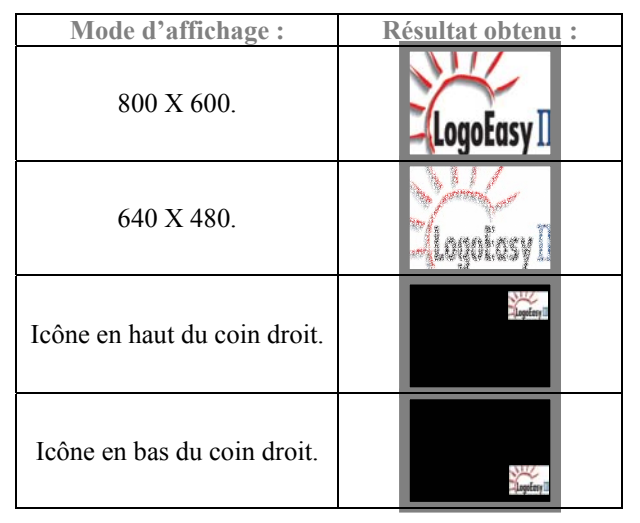

Au moment du démarrage ou de redémarrage du système, l'image suivante est affichée à l'écran.

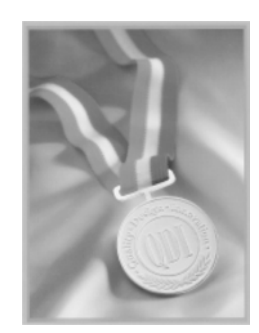

Il est possible d'utiliser LogoEasy II afin de la remplacer par n'importe quelle autre image.

Il est possible d'utiliser deux utilitaires différents afin de remplacer l'image affichée par défaut lors du démarrage du système. Ces deux applications sont fournies dans le CD-ROM d'installation Legend-QDI livré avec la de la série Legend-QDI Superb 4V lors de son achat. Cela signifie qu'il existe deux procédures distinctes afin d'effectuer cette opération :

- **En utilisant l'application nommée « Cblogo.exe » sous le système d'exploitation Microsoft DOS :** 1). Copier sur le lecteur de disque dur et à partir du CD-ROM d'installation Legend-QDI les applications nommées « Cblogo.exe » et « Awdflash.exe ».

2). Copier sur le lecteur de disque dur et à partir du dossier nommé « AWDFLASH.EXE » du CD-ROM d'installation Legend-QDI ou télécharger à partir des sites Internet Legend-QDI [www.qdieurope.com](http://www.qdieurope.com/) ou [www.qdigrp.com](http://www.qdigrp.com/) le fichier de BIOS (xxxxxx.bin).

3). Démarrer le système sous un système d'exploitation Microsoft DOS. Compiler l'image dans le fichier de BIOS en exécutant l'application « Cblogo.exe ». Saisir : Cblogo.exe xxxxxx.bin photographie.bmp. 4). Mettre à jour le BIOS de la carte mère de la série Legend-QDI Superb 4V grâce au fichier de BIOS ainsi obtenu en respectant la procédure à respecter afin d'effectuer une mise à jour de BIOS correctement.

- **En utilisant l'application nommée « Qflash » sous un système d'exploitation Microsoft Windows :** 1). Copier sur le lecteur de disque dur et à partir du dossier nommé « AWDFLASH.EXE » du CD-ROM d'installation Legend-QDI ou télécharger à partir des sites Internet Legend-QDI [www.qdieurope.com](http://www.qdieurope.com/) ou [www.qdigrp.com](http://www.qdigrp.com/) l'application nommée « Qflash ».

2). Exécuter l'application nommée « Qflash » et suivre pas à pas les instructions fournies.

En redémarrant le système, il est possible d'observer la nouvelle photographie affichée. Afin d'obtenir plus d'informations au sujet des paramètres concernant l'application nommée « Qflash », il est conseillé de se référer au manuel d'utilisation en ligne. Afin de désactiver la fonction d'affichage d'image lors du démarrage du système, il est nécessaire de désactiver (« Disabled ») la ligne de commande nommée « Show Bootup Logo » du menu de BIOS nommé « Advanced BIOS Features ».

Legend-QDI se réserve le droit de modifier sans avertissement l'image affichée par défaut lors du démarrage.

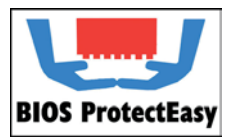

#### Legend-QDI BIOS ProtectEasy :

Le BIOS de la carte mère de la série Legend-QDI Superb 4V est enregistré dans le module de mémoire Flash ROM intégré à cette dernière. Les virus sévères comme le CIH sont dangereux et capable de modifier l'intégrité d'un BIOS. Dans le cas où le BIOS serait endommagé, il est

impossible pour le système de démarrer correctement. Legend-QDI propose les solutions suivantes afin d'éviter de subir l'attaque d'un tel virus.

Il existe deux manières d'activer la fonction de protection contre un flashage de BIOS involontairement provoqué « BIOS ProtectEasy » :

- Insérer un cavalier sur les broches nommées « JAV » intégrées à la carte mère de la série Legend-QDI Superb 4V.
- Laisser les broches nommées « JAV » intégrées à la carte mère de la série Legend-QDI Superb 4V libres en activant (Enabled) la ligne de commande nommée « Flash Write Protect » du menu de BIOS nommé « QDI Innovation Features ». Cette fonction interdit la modification du BIOS en permettent aux informations du DMI d'être mises à jour.

Legend-QDI RecoveryEasy II :

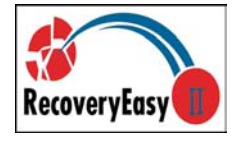

# Introduction :

Legend-QDI RecoveryEasy II est l'évolution de la technologie Legend-QDI RecoveryEasy déjà existante. Legend-QDI RecoveryEasy II offre un outil de sauvegarde et de restauration des données d'un lecteur de disque dur encore plus simple et plus sûre. Il permet de rendre la sauvegarde des données du lecteur de disque dur plus sûre en facilitant l'utilisation du système.

Legend-QDI RecoveryEasy II est une expérience inoubliable, il offre apporte une expérience sans précédent en terme de sécurité et d'accessibilité avec son système de sauvegarde ultra rapide doté de fonctions puissantes invulnérables faces aux virus.

# Fonction :

Legend-QDI RecoveryEasy dispose des fonctions suivantes :

- Sauvegarde sécurisée :
	- o Legend-QDI RecoveryEasy II peut créer une zone de sauvegarde automatiquement dans le High Memory Block (HMB) et toutes les partitions peuvent être gérées dynamiquement.
	- o La zone de sauvegarde est invisible pour tous les systèmes d'exploitations puisqu'elle est supérieure aux logiciels, rendant impossible une éventuelle attaque.
- **Facile d'utilisation :** 
	- o Legend-QDI RecoveryEasy II intègre aussi bien le langage anglais que chinois. Il est possible d'entrer dans l'interface de sauvegarde ou de restauration en pressant une certaine combinaison de touches sur le clavier. Les opérations de sauvegarde ou de restauration peuvent être effectuées par le biais de choix simples.
	- L'utilisateur n'est pas contraint de définir la taille de la zone de sauvegarde préalablement. Lorsque l'opération de sauvegarde débute, l'allocation de la zone de sauvegarde dans le High Memory Block (HMB) en tant que zone réquisitionnée est automatique. Cela permet d'améliorer l'utilisation de la capacité de stockage offerte par un lecteur de disque dur.

#### **Fonctions avantageuses :**

- o Legend-QDI RecoveryEasy II supporte des partitions formatées en FAT16, FAT32, NTFS, … Différents type de partitions peuvent cohabitées sur un même lecteur de disque dur.
- o La capacité de gestion de quantité de stockage d'un lecteur de disque dur est portée à 137GB.

#### - Combinaison flexible :

o Selon le besoin, les données du lecteur de disque dur peuvent être protégées ou restaurées.

- Le tableau suivant présente les différentes fonctions de sauvegarde et de restauration :

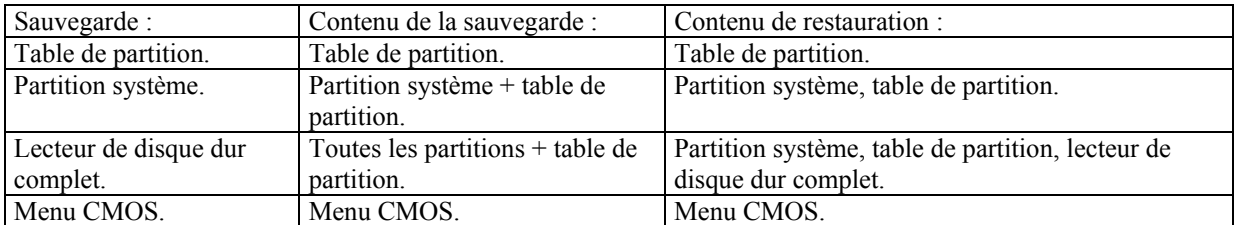

# Sélection du langage et sélection des touches de raccourci :

Après avoir allumé l'ordinateur, lorsque le message « Press <Del> to enter SETUP » apparaît brièvement au bas de l'écran durant le test automatique de démarrage (« POST » pour « Power On Self Test »). Presser sur la touche  $\langle$ Suppr $\rangle$  (ou sur les touches  $\langle$ Ctrl $\rangle$  +  $\langle$ Alt $\rangle$  +  $\langle$ Esc $\rangle$  simultanément) afin d'entrer dans le menu principal nommé « CMOS Setup utility » du BIOS Award (Phœnix) (Figure numéro 1 : Menu principal de BIOS Award (Phœnix).) Entrer dans le sous-menu nommé « QDI Innovation Features » afin de spécifier le langage et les touches de raccourci utilisables pour la technologie Legend-QDI RecoveryEasy II.

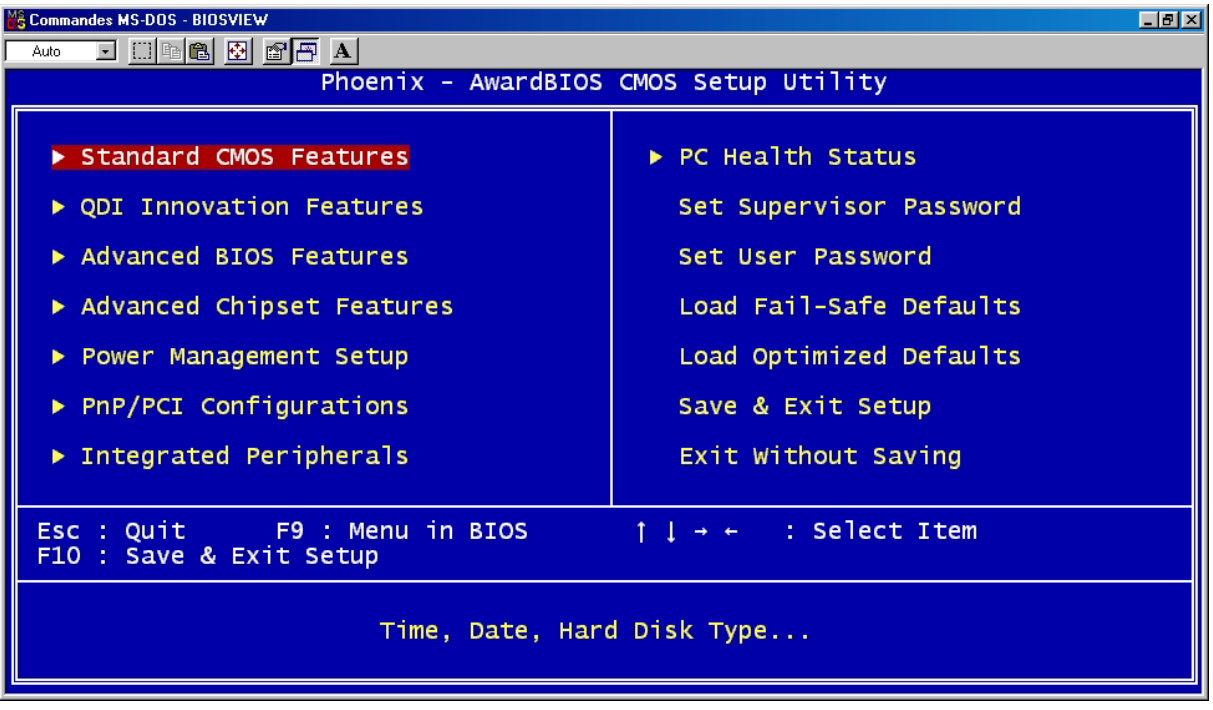

Figure numéro 1 : Menu principal de BIOS Award (Phœnix).

| <b>Commandes MS-DOS - BIOSVIEW</b>                                                           |                                                                           | $-10x$                                                 |  |  |  |
|----------------------------------------------------------------------------------------------|---------------------------------------------------------------------------|--------------------------------------------------------|--|--|--|
| e de de de<br>Auto                                                                           |                                                                           |                                                        |  |  |  |
| Phoenix - AwardBIOS CMOS Setup Utility<br><b>ODI Innovation Features</b>                     |                                                                           |                                                        |  |  |  |
| [SpeedEasyII Setting]<br>CPU Clock Ratio                                                     | [ 0 X]                                                                    | Item Help                                              |  |  |  |
| CPU Frequency                                                                                | [100 MHz]                                                                 | Menu Level<br>ь                                        |  |  |  |
| DRAM Frequency<br>CPU Voltage                                                                | [By SPD]<br>[Default]                                                     |                                                        |  |  |  |
|                                                                                              |                                                                           |                                                        |  |  |  |
| [BootEasy Setting]<br>QDI BootEasy Feature                                                   | [Disabled]                                                                |                                                        |  |  |  |
| [LogoEasyII Setting]<br>Show Bootup Logo                                                     | [Enabled]                                                                 |                                                        |  |  |  |
| [RecoveryEasyII Setting]<br>Menu Langauge Select<br>HotKey for Backup<br>HotKey for Recovery | [English]<br>[[F11]]<br>$\overline{[}$ [F12]]                             |                                                        |  |  |  |
| [BIOS-ProtectEasy Setting]<br>Flash Write Protect                                            | [Enabled]                                                                 |                                                        |  |  |  |
| F5: Previous Values                                                                          | 1l→←:Move Enter:Select +/-/PU/PD:Value F10:Save<br>F6: Fail-Safe Defaults | ESC: Exit<br>F1:General Help<br>F7: Optimized Defaults |  |  |  |

Figure numéro 2 : Menu « QDI Innovation Features ».

#### Sélection du langage :

Legend-QDI RecoveryEasy II intègre aussi bien le langage anglais que chinois. Le langage anglais est le langage par défaut.

#### Touche de raccourci permettant d'accéder à l'interface du menu de sauvegarde :

Une palette de 12 choix est proposée, ainsi la touche [NULL] et les touches [F2] à [F12] du clavier peuvent être affectées à l'exécution de la technologie Legend-QDI RecoveryEasy II. La touche [F11] est la touche par défaut. L'interface du menu de sauvegarde de Legend-QDI RecoveryEasy II est accessible en pressant la touche du clavier sélectionnée dans le menu du BIOS pendant le test automatique de démarrage (« POST » pour « Power On Self Test »).

#### - Touche de raccourci permettant d'accéder à l'interface du menu de restauration :

Une palette de 12 choix est proposée, ainsi la touche [NULL] et les touches [F2] à [F12] du clavier peuvent être affectées à l'exécution de la technologie Legend-QDI RecoveryEasy II. La touche [F11] est la touche par défaut. L'interface du menu de restauration de Legend-QDI RecoveryEasy II est accessible en pressant la touche du clavier sélectionnée dans le menu du BIOS pendant le test automatique de démarrage (« POST » pour « Power On Self Test »).

Note : Si la touche de raccourci permettant d'accéder à l'interface du menu de sauvegarde est identique à la touche de raccourci permettant d'accéder à l'interface du menu de restauration, seul l'accès à l'interface de sauvegarde et possible.

# Interface du menu de sélection de lecteur de disque dur :

L'interface du menu de sélection du lecteur de disque dur dans laquelle apparaissent tous les lecteurs de disque dur intégrés au système est affichée avant l'interface de sauvegarde ou de restauration si plusieurs lecteurs de disque durs sont intégrés au système et que la touche de raccourci permettant d'accéder à l'interface du menu de sauvegarde ou de restauration a été pressée durant le test automatique de démarrage (« POST » pour « Power On Self Test »). Il est possible de déplacer la sélection du disque dur sur lequel il est nécessaire d'agir en utilisant les touches [ ↑ ] et [ ↓ ] du pavé directionnel situé sur le clavier et la touche [↵ ] afin d'en effectuer la sélection.

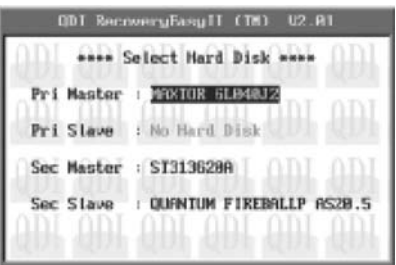

Figure numéro 3 : Interface du menu de sélection du lecteur de disque dur.

# Introduction à la fonction de sauvegarde :

Presser la touche de raccourci permettant d'accéder à l'interface du menu de sauvegarde durant le test automatique de démarrage (« POST » pour « Power On Self Test »). Il est possible de déplacer la sélection du paramètre sur lequel il est nécessaire d'agir en utilisant les touches [ ↑ ] et [ ↓ ] du pavé directionnel situé sur le clavier et la touche  $\lceil \frac{1}{2} \rceil$  afin d'en effectuer la sélection.

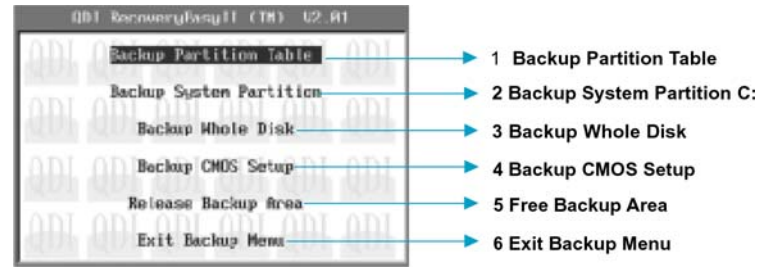

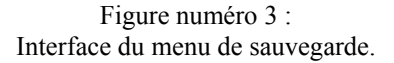

#### - 1 – « Backup Partition Table » : Sauvegarde de la table de partition d'un lecteur de disque dur :

Cette fonction est utilisée afin de sauvegarder la table de partition d'un lecteur de disque dur. La table de partition contient les informations relatives à l'état des partitions d'un lecteur de disque dur, comme le nombre, le type et la taille de chacune de ces dernières. C'est l'information la plus importante sur la structuration des données du lecteur de disque dur. Le défaut ou la perte de la table de partition entraîne l'incapacité à consulter les données d'un lecteur de disque dur.

- 2 – « Backup System Partition » : Sauvegarde des données contenues de la partition système :

Cette fonction est utilisée afin de sauvegarder les données contenues de la partition système d'un lecteur de disque dur. Elle permet aussi facilement que d'effectuer la sauvegarde de la table de partition, de procéder à la sauvegarde des données de la partition capable d'initialiser le système d'exploitation (Partition active).

#### - 3 – « Backup Whole Disk » : Sauvegarde de l'intégralité des données contenues dans un lecteur de disque dur :

Cette fonction est utilisée afin de sauvegarder l'intégralité des données contenues dans un lecteur de disque dur en comprenant la table de partition ainsi que les données de chaque partition.

#### - 4 – « Backup CMOS Setup » : Sauvegarde des données du menu CMOS :

Cette fonction est utilisée afin de sauvegarder les réglages effectués dans les menu CMOS.

- 5 – « Release Backup Area » : Suppression de la zone de sauvegarde :<br>Figure numéro 4 :

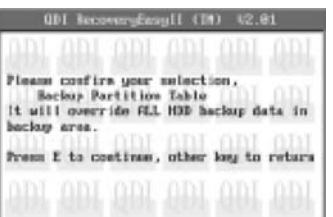

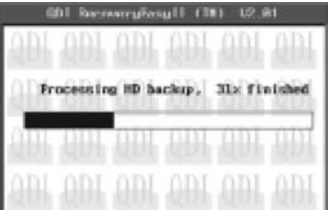

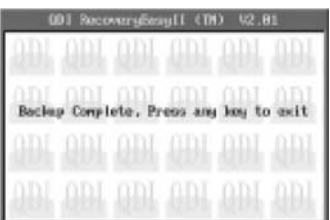

Progression de la sauvegarde.

Cette fonction est utilisée afin de supprimer la zone de sauvegarde et ainsi libérer l'espace occupé par cette dernière sur le lecteur de disque dur.

### - 6 – « Exit Backup Menu » : Sortir de l'interface du menu de sauvegarde :

Cette fonction est utilisée afin de sortir de l'interface du menu de sauvegarde.

- Série Legend-QDI Superb 4V – Manuel d'utilisation - - Page 53 sur 62 -

# Introduction à la fonction de restauration :

Presser la touche de raccourci permettant d'accéder à l'interface du menu de restauration durant le test automatique de démarrage (« POST » pour « Power On Self Test »). Il est possible de déplacer la sélection du paramètre sur lequel il est nécessaire d'agir en utilisant les touches [ ↑ ] et [ ↓ ] du pavé directionnel situé sur le clavier et la touche [↵ ] afin d'en effectuer la sélection.

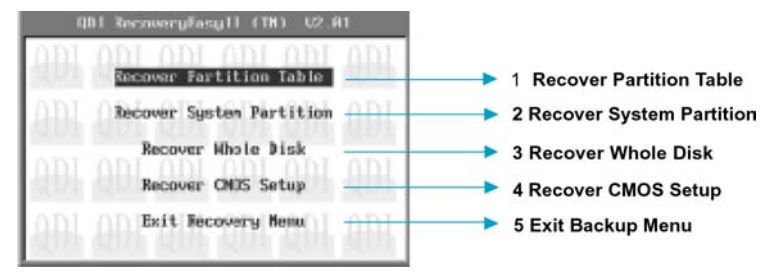

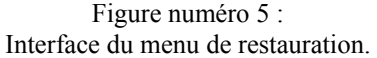

- 1 – « Recover Partition Table » : Restauration de la table de partition d'un lecteur de disque dur :

Cette fonction est utilisée afin de restaurer la table de partition d'un lecteur de disque dur.

#### - 2 – « Backup System Partition » : Restauration des données contenues de la partition système :

Cette fonction est utilisée afin de restaurer les données de la partition système stockées dans la zone de sauvegarde d'un lecteur de disque dur vers la partition activée. Si la taille de la partition système activée ne permet pas le stockage des données contenues dans la zone de sauvegarde, un message d'alerte est affiché afin d'indiquer cet échec de restauration. Cette fonction restaure uniquement la partition système activée et ne modifie pas le contenu des autres partitions.

#### - 3 – « Recover Whole Disk » : Restauration de l'intégralité des données contenues dans un lecteur de disque dur :

Cette fonction est utilisée afin de restaurer l'intégralité des données contenues dans un lecteur de disque dur en comprenant la table de partition ainsi que les données de chaque partition avec pour résultat, la suppression des données déjà présentes sur le lecteur de disque dur

#### - 4 – « Recover CMOS Setup » : Sauvegarde des données du menu CMOS :

Cette fonction est utilisée afin de restaurer les réglages effectués dans les menu CMOS.

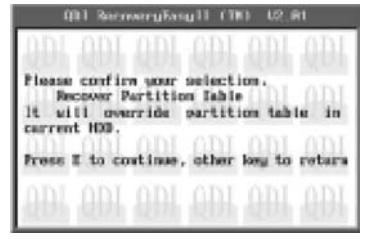

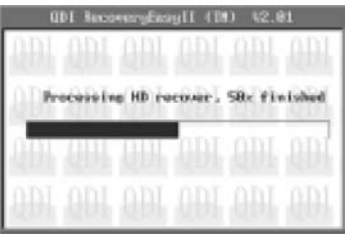

| <b>QDI RecoversiBase(II (TM)</b> |  |                                        |  |
|----------------------------------|--|----------------------------------------|--|
|                                  |  |                                        |  |
|                                  |  |                                        |  |
|                                  |  |                                        |  |
|                                  |  | <b>Recover finished, press any hay</b> |  |
|                                  |  |                                        |  |
|                                  |  |                                        |  |
|                                  |  |                                        |  |
|                                  |  |                                        |  |

Figure numéro 5 : Progression de la sauvegarde.

#### - 6 – « Exit Recovery Menu » : Sortir de l'interface du menu de sauvegarde :

Cette fonction est utilisée afin de sortir de l'interface du menu de sauvegarde.

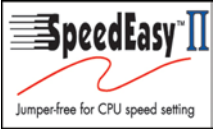

#### Legend-QDI SpeedEasy II :

# Introduction :

Legend-QDI SpeedEasy II est l'évolution de la technologie Legend-QDI SpeedEasy déjà existante. En plus des fonctions offertes par la technologie Legend-QDI SpeedEasy comprenant la fonction de configuration sans cavalier, il est possible à partir du menu de BIOS nommé « QDI Innovation Features » d'ajuster la tension appliquée au processeur. Legend-QDI SpeedEasy II offre sans aucun doute un outil simple et rapide d' « overclocking » permettant d'exploiter pleinement le potentiel d'un système.

# Procédures :

- Connecter correctement le processeur.

- Connecter les autres éléments nécessaires au fonctionnement du système.

- Démarrer le système en pressant l'interrupteur de fonctionnement de l'unité centrale de l'ordinateur et presser la touche "Suppr" du clavier afin d'entrer dans le menu de BIOS.

- Entrer dans le menu de BIOS nommé « QDI Innovation Features » afin d'effectuer le réglage des paramètres du processeur et de la mémoire.

- Régler la valeur coefficient multiplicateur appliqué à la Fréquence de Bus Système (FSB) du processeur (« CPU Clock Ratio »). Régler la valeur de la Fréquence de Bus Système (FSB) du processeur (« CPU

Frequency »). Régler la valeur de la tension appliquée au processeur (« CPU Voltage »). Enfin, régler la valeur de la fréquence de fonctionnement de la mémoire vive intégrée au système (« DRAM Frequency »).

- Enregistrer les modifications apportées et quitter le menu de BIOS afin de permettre au système de démarrer correctement.

# Menu « CPU SpeedEasy Setup » :

Entrer dans le menu de BIOS nommé « QDI Innovation Features » afin d'accéder aux réglages de la technologie Legend-QDI SpeedEasy II contenus dans le sous-menu.

| $^{48}_{25}$ Commandes MS-DOS - BIOSVIEW                                                                                                    |                                       | $-10x$     |  |  |  |
|----------------------------------------------------------------------------------------------------|---------------------------------------|------------|--|--|--|
| J [][[B][B][B][B] A<br>Auto                                                                                                    |                                       |            |  |  |  |
| Phoenix - AwardBIOS CMOS Setup Utility<br>QDI Innovation Features                                                                                          |                                       |            |  |  |  |
| [SpeedEasyII Setting]<br>CPU Clock Ratio                                                                                                    |                                       | Item Help  |  |  |  |
| CPU Frequency<br>DRAM Frequency                                                                                                    | $\circ$ x<br>[100 MHz]<br>[By SPD]    | Menu Level |  |  |  |
| CPU Voltage                                                                                                    | [Default]                             |            |  |  |  |
| [BootEasy Setting]<br>QDI BootEasy Feature                                                                                                    | [Disabled]                            |            |  |  |  |
| [LogoEasyII Setting]<br>Show Bootup Logo                                                                                                    | [Enabled]                             |            |  |  |  |
| [RecoveryEasyII Setting]<br>Menu Langauge Select<br>HotKey for Backup<br>HotKey for Recovery                                                               | [English]<br>$[$ [F11]]<br>$[$ [F12]] |            |  |  |  |
| [BIOS-ProtectEasy Setting]<br>Flash Write Protect                                                                                                    | [Enabled]                             |            |  |  |  |
| 1↓++:Move Enter:Select +/-/PU/PD:Value F10:Save<br>ESC: Exit<br>F1:General Help<br>F6: Fail-Safe Defaults<br>F5: Previous Values<br>F7: Optimized Defaults |                                       |            |  |  |  |

Figure numéro 1 : Menu « QDI Innovation Features ».

Le menu de BIOS nommé « QDI Innovation Features » offre la possibilité d'accéder aux réglages de bases d'un processeur en évitant la contrainte d'une configuration basée sur la modification d'emplacement physique de certains cavaliers. La fréquence de fonctionnement du processeur peut être paramétrée à partir du menu de BIOS nommé « QDI Innovation Features ».

Attention :

Ne pas dépasser la fréquence de fonctionnement préconisée du processeur. Dans le cas contraire, l'utilisateur est le seul responsable des éventuels dommages occasionnés par cette opération.

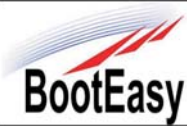

#### Legend-QDI BootEasy :

Legend-QDI BootEasy raccourci énormément la durée de démarrage d'un système. Cette technologie permet de réduire le moment d'attente dont chaque utilisateur souffre lors du démarrage de leur système. Un BIOS ne disposant pas de la technologie Legend-QDI BootEasy doit effectuer un nombre important de routine de contrôle à chaque démarrage, comme vérifier le type de processeur intégré, la quantité de mémoire disponible ou encore initialiser les périphériques système. Maintenant avec la technologie Legend-QDI BootEasy, le BIOS n'effectue plus ces tests de routine répétitifs et le système est en mesure de démarrer en affichant directement la page de chargement du système d'exploitation. La technologie Legend-QDI BootEasy est vraiment simple d'utilisation, afin de l'exploiter, il est nécessaire d'activer (« Enabled ») la ligne de commande nommée « QDI BootEasy Features » du menu de BIOS nommé « QDI Innovation Features ». Lorsque la technologie Legend-QDI BootEasy est activée, le premier démarrage est consacré à la collecte et à la sauvegarde des informations, permettant ainsi lors des démarrages suivants de bénéficier d'un gain de temps tout à fait considérable.

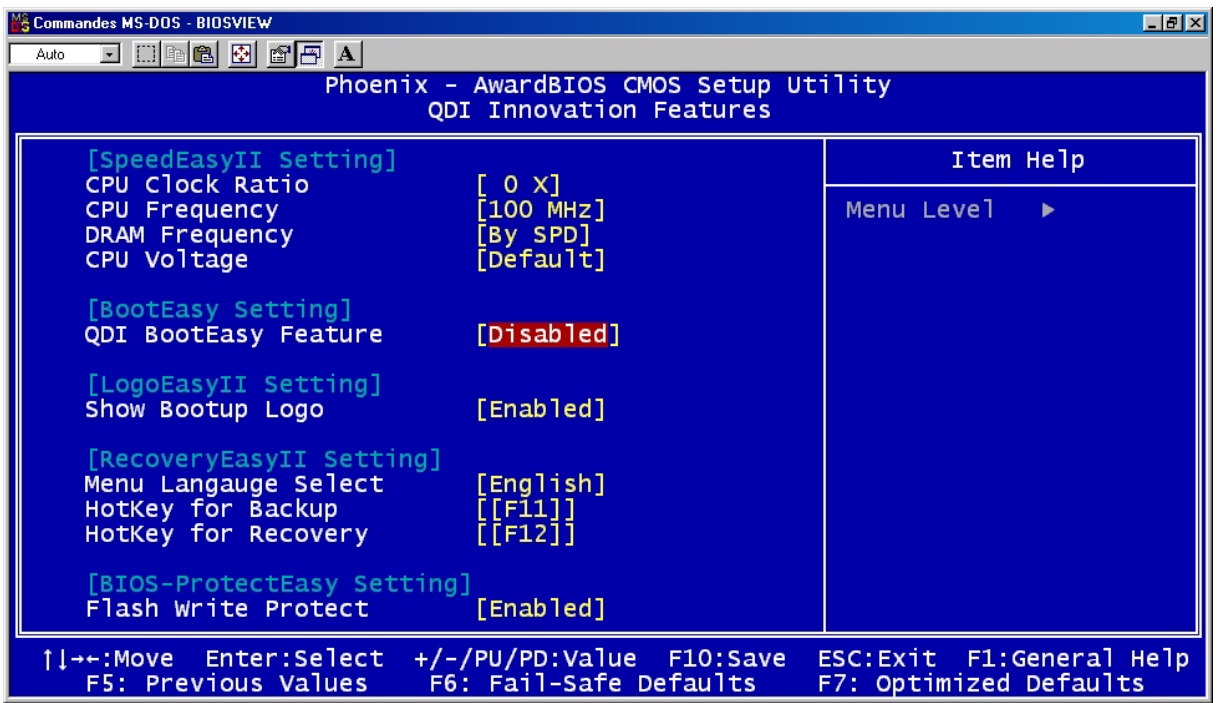

#### Note importante :

- . Sous les conditions suivantes, le système démarre de manière classique : 1
	- Premier démarrage après l'activation de la technologie Legend-QDI BootEasy.
	- Informations sauvegardées par le BIOS endommagées.
	- Echec à 3 reprises du démarrage du PC.
- 2. S'assurer qu'aucun cavalier n'est présent sur les broches nommées « JAV » intégrées à la carte mère de la série Legend-QDI Superb 4V dans les conditions suivantes :
	- N'arrêtez pas ou ne redémarrez pas le système lorsque la technologie Legend-QDI BootEasy s'initialise.

. 3

- Désactiver (« Disabled ») la ligne de commande nommée « QDI BootEasy Feature » avant d'intégrer ou de remplacer un éventuel composant du système.
- Activer (« Enabled ») la ligne de commande nommée « QDI BootEasy Feature » après avoir intégré ou remplacé un éventuel composant du système.

#### Legend-QDI SpeedEasy II :

La technologie Legend-QDI StepEasy II est une technologie puissante et efficace pour les utilisateurs confirmés maintenant possible de modifier la fréquence de fonctionnement du processeur en quelques secondes, depuis le d'ordinateur. Elle offre une interface conviviale permettant de modifier la fréquence de fonctionnement d'un processeur de manière aisée et directe. Legend-QDI StepEasy II est une technologie si puissante qu'il est système d'exploitation (Microsoft Windows 9x, Windows Me, Windows NT, Windows 2000 ou Windows XP) sans devoir redémarrer le système ou modifier la configuration d'éventuels cavaliers sur des broches intégrées à la carte mère.

De plus, la technologie Legend-QDI StepEasy réduit les risques entraînés par le changement de la fréquence appliquée au processeur au minimum, tant que vous vous conformez aux étapes de la technologie Legend-QDI fonction clé à l'utilisateur, en effet le contrôle du système en temps réel permet à l'utilisateur de consulter des StepEasy, il n'y a pratiquement aucun risque pour le système. Legend-QDI StepEasy II délivre une seconde informations concernant la santé du système.

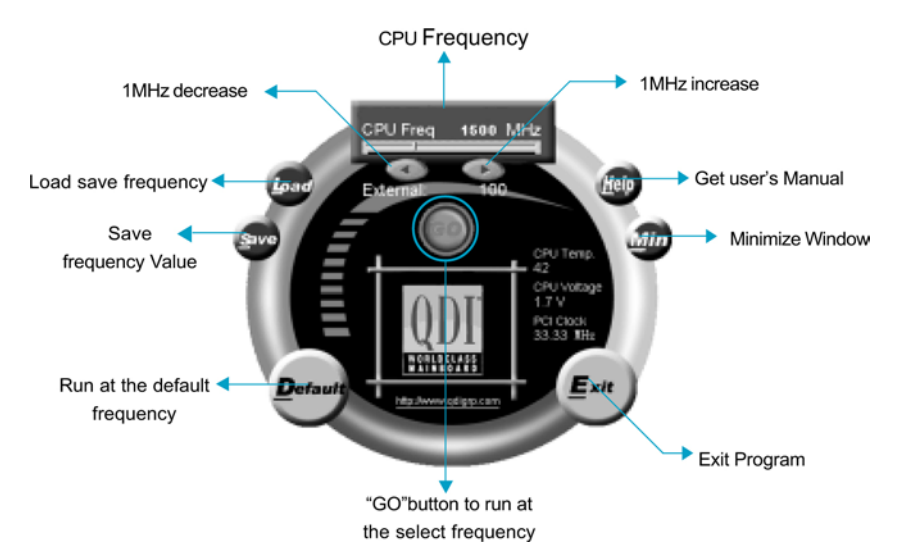

#### **Installation**

Vous pouvez installer la technologie Legend-QDI StepEasy en respectant l'une des deux manières suivantes :

- 1. Lancer le CD-ROM d'installation Legend-QDI, choisir l'installation de la technologie Legend-QDI StepEasy II et suivre les étapes.
- 2. Naviguer au sein du CD-ROM d'installation Legend-QDI et exécuter l'application nommée « setup.exe » dans le répertoire correspondant.

#### **arce qu'il y existe certains risques à modifier la fréquence de fonctionnement du processeur, nous vous P conseillons de lire attentivement ce qui suit avant d'installer Legend-QDI StepEasy II. Il est recommandé de fermer toutes les applications en exécution au moment du lancement de l'application de la technologie Legend-QDI StepEasy II.**

- . Il est possible d'utiliser les boutons « 1 MHz increase » et « 1 MHz decrease » ou de presser sur les touches 1 [+] ou [-] afin d'appliquer la fréquence de fonctionnement désirée au processeur puis de cliquer sur le bouton "GO" pour appliquer cette fréquence.
- 2. Vous pouvez également faire glisser le curseur jusqu'à la fréquence désirée et cliquer sur le bouton "GO" pour appliquer cette fréquence.
- 3. Vous pouvez cliquer sur le bouton "Default" et cliquer sur le bouton "GO" pour obtenir la fréquence par . Si défaut. StepEasy vous permet de sauvegarder une fréquence réglée préalablement pour un usage ultérieur vous souhaitez sauvegarder la fréquence courante, cliquez sur le bouton "Save".
- 4. En cliquant sur le bouton "Load", la fréquence de fonctionnement sauvegardée est immédiatement chargée.
- 5. En cliquant sur le bouton "Min", l'utilitaire sera minimisé en icône dans la barre des tâches. Si vous cliquez sur l'icône nommé « QSE » dans la barre des tâches, l'utilitaire sera réactivé sous forme de fenêtre.
- 6. Les informations systèmes actualisées en temps réel telle que la température de fonctionnement du processeur, la tension appliqué au processeur et la fréquence de fonctionnement des éventuels cartes d'extensions au format PCI sont reportées sur l'interface.

#### Note:

- 1. Legend-QDI StepEasyII est uniquement supporté les cartes mères Legend-QDI disposants d'un générateur d'horloge supportant la technologie Legend-QDI StepEasy II.
- 2. Les performances offertes par la technologie Legend-QDI StepEasy II dépendent du processeur, de la mémoire, du type d'équipements périphériques et des logiciels en exécution.
- 3. Le fait de modifier la fréquence de fonctionnement d'un processeur entraîne certains risques pour les processeur lui-même mais également pour la carte mère. La technologie Legend-QDI StepEasy II permet de réduire ces risques au minimum, cependant Legend-QDI ne saurait être responsable des éventuels dommages causés.
- 4. Si le system vient à se figer pendant l'utilisation de la technologie Legend-QDI StepEasy II, il est nécessaire de presser l'interrupteur de fonctionnement du boîtier jusqu'à ce que le système s'arrête. Le fait de redémarrer le système permettra à ce dernier de s'initialiser de manière normale.
- 5. Lorsque le système est réveillé des états S3 et S4, cliquer de nouveau sur le bouton "GO" pour appliquer fréquence de fonctionnement désirée.

#### Manuel d'installation des cartes mères de la série Legend-QDI Superb 4V :

#### **Intégration du système :**

- 1. Vérifier la présence de chaque élément dans la boite de la carte mère de la série Legend-QDI Superb 4V :
	- $\boxtimes$  Une carte mère de la série Legend-ODI Superb 4V.
	- ; Un CD-ROM d'installation Legend-QDI.
	- $\boxtimes$  Un manuel d'utilisation de la carte mère Legend-QDI Superb 4V.
	- $\boxtimes$  Un sachet de cavaliers.
	- $\boxtimes$  Une nappe IDE compatible avec la norme ATA/66 destinée au lecteur de disque dur.
	- $\boxtimes$  Une nappe destinée au lecteur de disquette.
	- Un fond de panier métallique destiné à l'unité centrale de l'ordinateur (Caractéristique technique optionnelle).
	- $\Box$  Un câble d'extension destiné à permettre l'exploitation des ports USB 3 et USB 4 ou USB 5 et USB 6 (Caractéristique technique optionnelle).
- 2. Vérifier que le câble électrique relié au boîtier d'alimentation de l'unité centrale de l'ordinateur est déconnecté. Se relier à la terre grâce à un bracelet lié au poignet. A défaut de disposer d'un bracelet, maintenir un contact physique avec un objet lui-même relié à la terre, ou à une partie métallique du système comme la structure de l'unité centrale de l'ordinateur.
- 3. Fixer la carte mère dans l'unité centrale de l'ordinateur grâce aux vis fournies avec cette dernière lors de son achat.
- 4. S'assurer que la carte mère de la série Legend-QDI Superb 4V est matériellement correctement configurée, pour cela vérifier que les cavaliers insérés sur les broches intégrées de cette dernière sont correctement positionnés. Dans ce but il est important de se référer à la section nommée « Configuration des cavaliers » du chapitre numéro 2 nommé « Instructions d'installation » contenu dans le manuel d'utilisation livré avec la carte mère de la série Legend-QDI Superb 4V lors de son achat.
- 5. Connecter le processeur dans le socket intégré à la carte mère de la série Legend-QDI Superb 4V et prévus à cet effet. Fixer le système de refroidissement de ce dernier et connecter son ventilateur sur les broches nommées « CPUFAN » intégrées à la carte mère de la série Legend-QDI Superb 4V et prévus à cet effet.
- 6. Connecter les éventuelles barrettes de mémoire dans les slots intégrés à la carte mère de la série Legend-QDI Superb 4V et prévus à cet effet.
- 7. Connecter les éventuelles cartes d'extension au format AGP, CNR ou PCI dans les slots intégrés à la carte mère de la série Legend-QDI Superb 4V et prévus à cet effet
- 8. Connecter les éventuels périphériques IDE ainsi que le lecteur de disquette à la carte mère de la série Legend-QDI Superb 4V grâce aux nappes fournies avec cette dernière lors de son achat. S'assurer que l'orientation des nappes connectées est correcte en vérifiant que le liseré rouge de ces dernières correspond à l'emplacement de la broche numéro 1 du connecteur.
- 9. Connecter les câbles de l'unité centrale de l'ordinateur sur les broches intégrées à la carte mère de la série Legend-QDI Superb 4V et prévues à cet effet. Dans ce but il est important de se référer à la section nommée « Connecteurs externes » du chapitre numéro 2 nommé « Instructions d'installation » contenu dans le manuel d'utilisation livré avec la carte mère de la série Legend-QDI Superb 4V lors de son achat.
- 10. Raccorder les périphériques externes sur les connecteurs de fond de panier intégrés à la carte mère de la série Legend-QDI Superb 4V. Dans ce but il est important de se référer à la section nommée « Connecteurs externes » du chapitre numéro 2 nommé « Instructions d'installation » contenu dans le manuel d'utilisation livré avec la carte mère de la série Legend-QDI Superb 4V lors de son achat.
- 11. Lorsque tous les éléments du système sont correctement intégrés, il est possible de reconnecter le câble électrique au boîtier d'alimentation de l'unité centrale de l'ordinateur.

#### **Installation du système :**

- 1. Démarrer le système en pressant l'interrupteur de fonctionnement de l'unité centrale de l'ordinateur.
- 2. Presser la touche "Suppr" du clavier afin d'entrer dans le menu de BIOS.
- 3. Dans le menu de BIOS nommé "QDI Innovation Features", ajuster la fréquence de fonctionnement du processeur. Attention, il est fortement recommandé de charger les réglages de sûreté par défaut afin d'éviter un éventuel dysfonctionnement du système. Dans ce but il est important de se référer à la section nommée « Description du BIOS Award » du chapitre numéro 3 nommé « Description du BIOS » contenu dans le manuel d'utilisation livré avec la carte mère de la série Legend-QDI Superb 4V lors de son achat.
- 4. Procéder à l'installation du système d'exploitation sur le lecteur de disque dur intégré au système. Dans ce but il est important de vérifier que la séquence de démarrage du système paramétrable à partir du menu de BIOS permet à la procédure d'installation du système d'exploitation de s'initialiser.
- 5. Une fois l'installation du système d'exploitation achevée, vérifier qu'il ne subsiste aucun conflit ou périphérique inconnu au sein du système.
- 6. Après cette étape, procéder à l'installation des pilotes de chaque périphérique détecté par la carte mère de la série Legend-QDI Superb 4V.

Lors de son achat un CD-ROM d'installation Legend-QDI est livré avec la carte mère de la série Legend-QDI Superb 4V.

#### **1. Driver Install :**

Avec cette option, il est possible d'installer les pilotes de la carte mère de la série Legend-QDI Superb 4V aisément. Il est important d'installer les pilotes en respectant l'ordre prédéfinit et de redémarrer le système après avoir effectué l'installation de tous les pilotes.

Applications contenues dans le dossier :

- A. Pilotes du chipset intégré.
- B. Pilote USB 2.0
- C. Pilote de la fonction réseau intégrée.
- D. Pilote de la fonction audio intégrée.
- E. Microsoft DirectX.

#### **2. Accessory :**

Applications contenues dans le dossier :

- A. Qflash.
- B. Legend-QDI StepEasy (Caractéristique technique optionnelle).
- C. Symantec Norton AntiVirus 2001.

#### **3. Browse CD :**

Avec cette option, il est possible de consulter l'ensemble des données contenues sur le CD-ROM d'installation Legend-QDI

Applications contenues dans le dossier :

- A. Awdflash.exe.
- B. Cblogo.exe.
- C. Lf.exe.

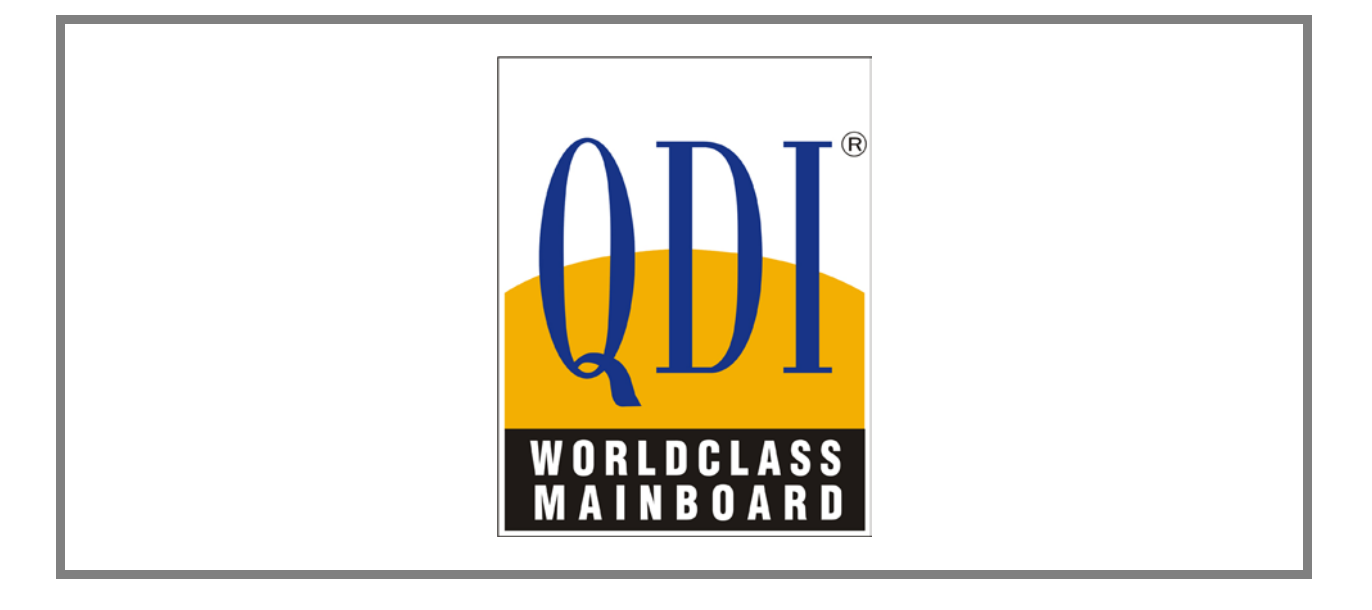

- Série Legend-QDI Superb 4V – Manuel d'utilisation - - Page 62 sur 62 -